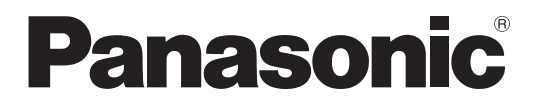

# **Operating Instructions**

# **P2 Contents Management Software**

**(Version 1.2)**

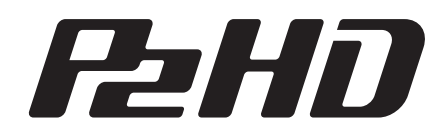

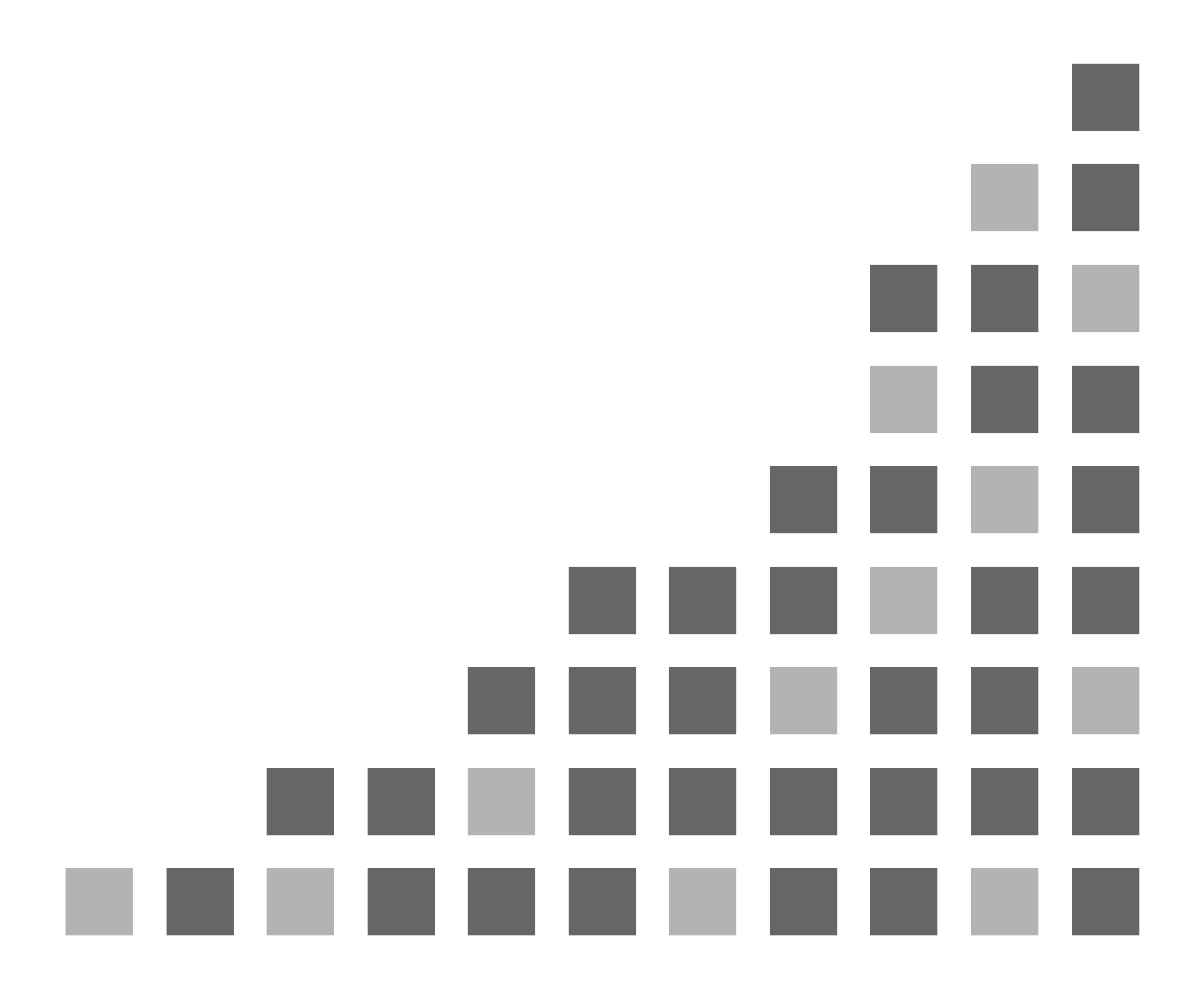

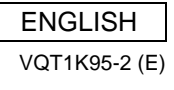

# **Contents**

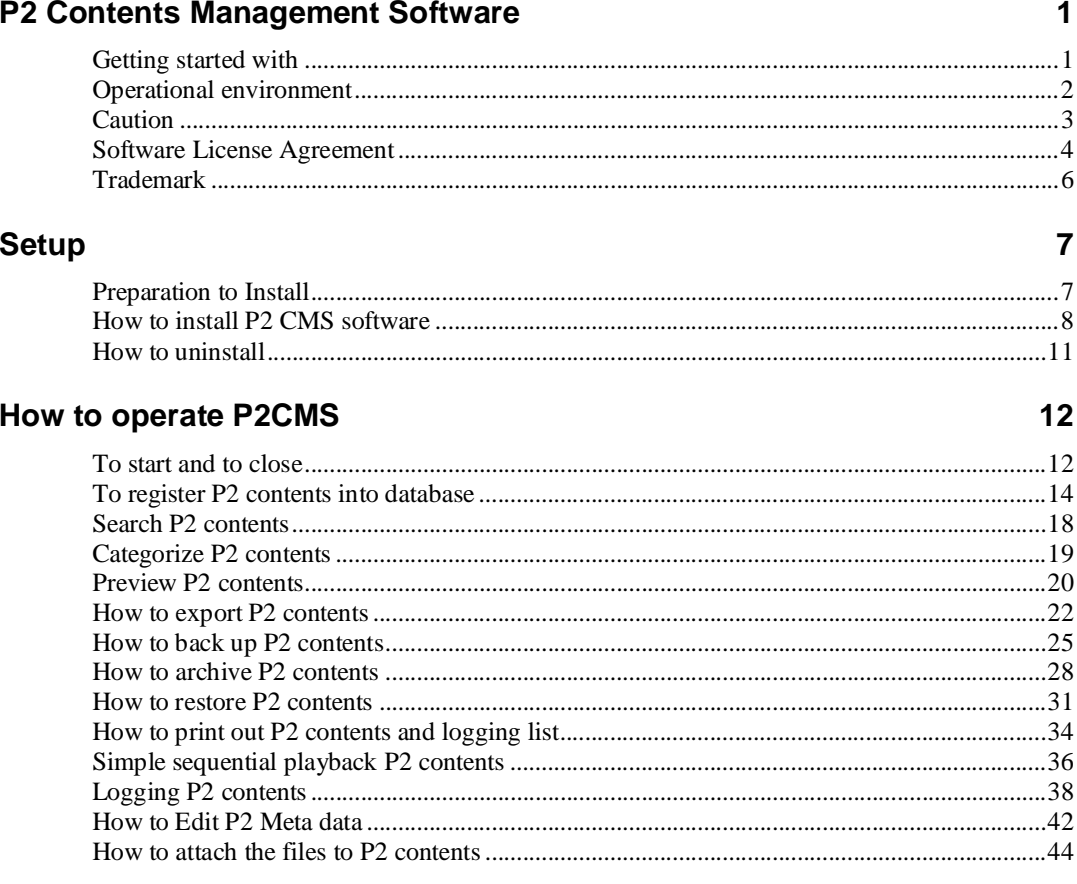

### **Function**

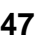

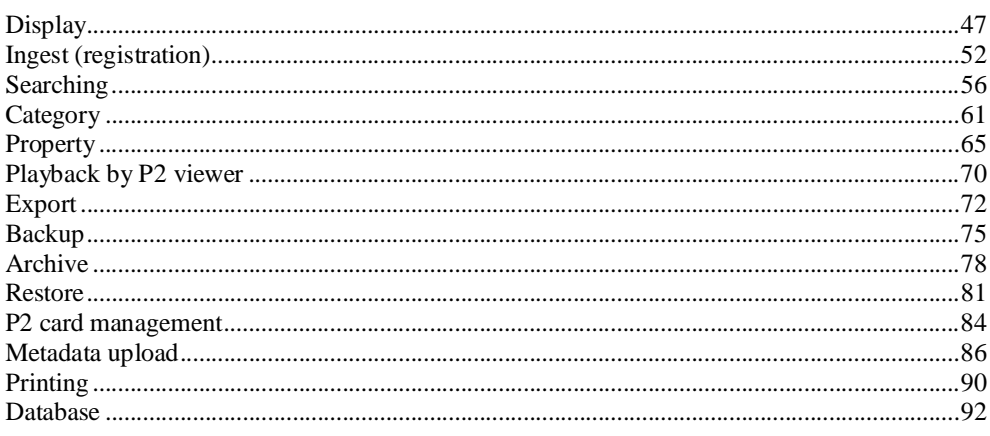

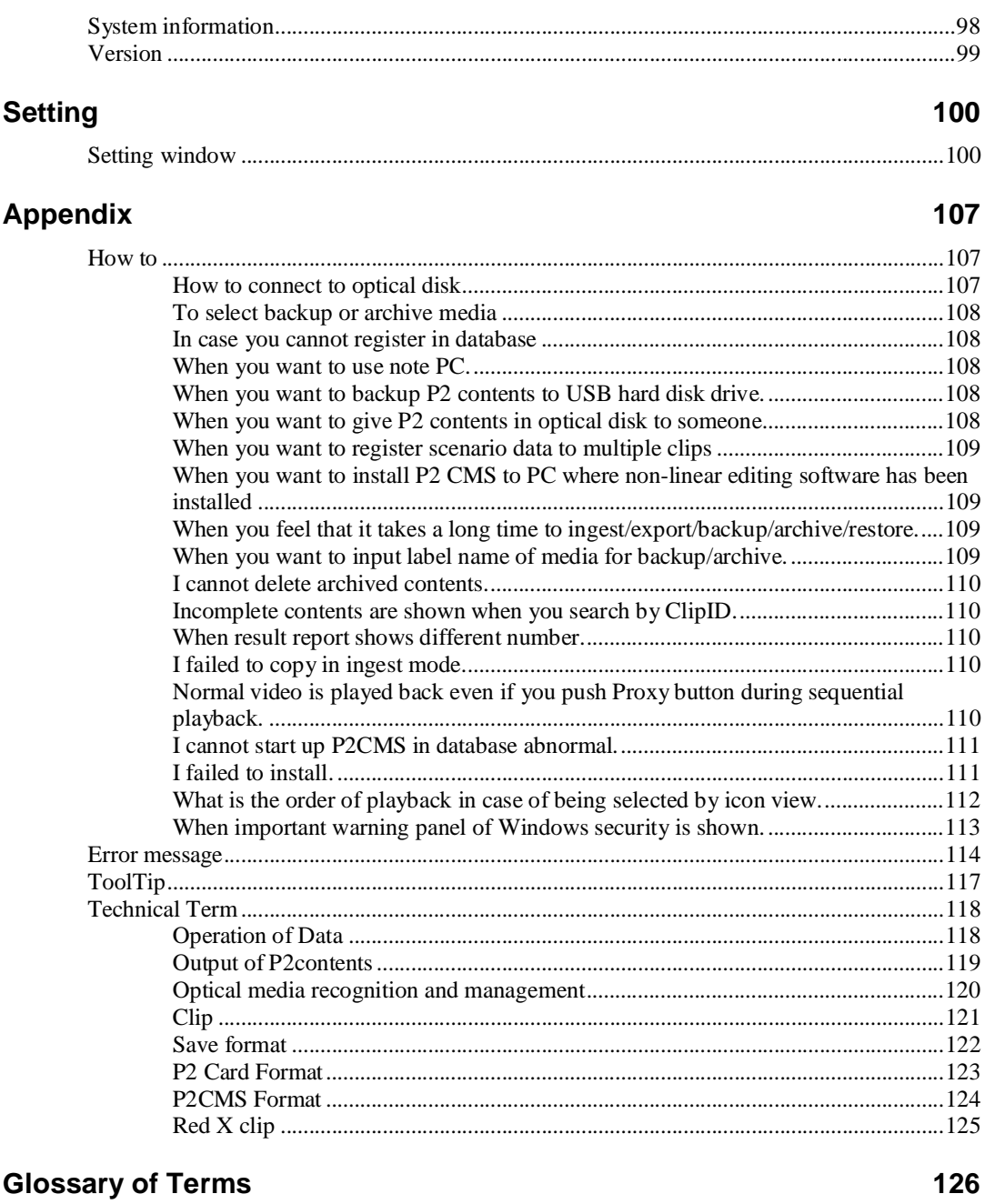

# **P2 Contents Management Software**

### **Getting started with**

P2 Contents Management Software is the application software that can operate P2 contents in windows XP and vista PC. With sophisticated styling of GUI make you get the most out of P2 contents attraction.

P2 CMS maximize the benefits of IT such as

- ・ **Display P2 contents visual list display and print-out**
- ・ **Ingest P2 contents to database**
- ・ **Search and categorize P2 contents**
- **Play-out P2 contents**
- ・ **Logging P2 contents**
- **Export P2 contents**
- **Back-up P2 contents**
- ・ **Restore P2 contents**

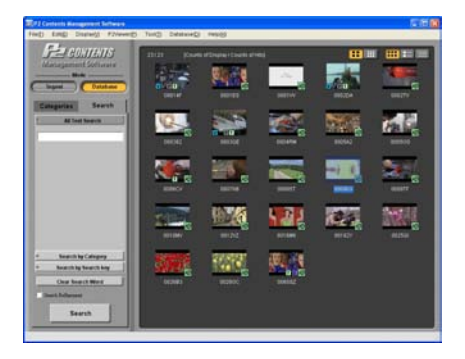

# **Operational environment**

You need the following hardware ands operating system software to operate P2 Contents Management Software.

#### **Hardware**

- Pentium4 1.5GHz or greater
- 512MB or larger RAM memory size
- Full color 32 bit color display
- Audio function
- $\Diamond$  minimum requirements for P2 HD
	- Pentium D 3.2GHz or greater
	- 1GB or more than 1GB RAM memory

#### **Operating software**

• Microsoft(R) Windows XP Professional SP2 or later

# **Caution**

- It is prohibited to distribute this product again. Moreover, it is prohibited to sell software and the hardware made by using this product and this product without our permission.
- Irrespective of whether it was due to a usage error, Panasonic Corporation takes no responsibility for extraordinary, incidental or derivative claims, including those for lost earnings generated by the application of this product.
- Product specifications and contents of this manual are subject to change without notice.
- This manual illustrates to use example of usage of operating system such as windows XP .Some part of illustration or GUI may be different from the original.
- Please don't disconnect a cable during exporting, backing up or restoring to a removable medium. Data which is already transferred may disappear.
- Files are copied during ingest, export and so on. Copying is done by OS. So if you finish this application, writing is not always finished yet.
- Screen may not become normal if you change DPI setting of screen to bigger size, for example: 120DPI.
- Drop frames or audio discontinuity may happen at playback. It depends on PC's environment.
- If CPU does not support SSE2 instructions, P2CMS cannot play back DVCPROHD contents. Please use Pentium M, Pentium4, Pentium D, , Core Duo or Core 2 Duo which supports SSE2 instructions.
- ・ You can change maximum displayed thumbnail number at display area. The more you set display number, the more it takes time to display them. Please select the suitable number for your purpose and environment.
- This software does not include MPEG4 codec. So it does not play back Proxy video.

## **Software License Agreement**

#### **Provision 1 (General)**

This software is protected by laws and conventions concerning copyrights and intellectual property rights inside and outside Japan. Panasonic allows its use in accordance with the terms and conditions set forth in this User Agreement, therefore any and all copyrights and intellectual property rights belong to Panasonic and do not transfer to users by merit of use of this software.

#### **Provision 2 (Rights of Use)**

1. Panasonic permits non-exclusive rights to use this software to the user.

2. The rights of use under this User Agreement consent the user to download this software to a personal computer and use it to operate Panasonic products (hereinafter "Products") that require this software to run.

3. The user is strictly forbidden to duplicate, copy, modify, add to or otherwise alter all or any part of this software.

#### **Provision 3 (Restrictions of Rights)**

1. The user may not relicense, lend, lease or otherwise allow third parties to use this software.

2. This software is consented for use in Products as per cited terms and conditions. The user may not separate and use separately any part or component of this software.

3. This software must not be used in acts that infringe upon the copyrights or other rights of Panasonic or third parties.

4. The user may transfer all user rights to this software granted under this User Agreement to a third party only as a set with the corresponding Product, on the condition that the third party recipient agrees to the terms and conditions set forth in this User Agreement. In such case, the original user may not retain duplicate copies of this software and must transfer the software in its entirety (including all components, media, electronic documentation and this User Agreement) to the third party recipient.

#### **Provision 4 (Rights to This Software)**

All copyrights and other rights to this software belong to Panasonic and/or the original owner (same hereinafter) who granted Panasonic the right to license use of this software under the terms and conditions of this User Agreement. The user has no other rights than to use this software as per the terms and conditions set forth in this User Agreement.

#### **Provision 5 (Scope of Liability)**

1. Panasonic and the Original Owner do not guarantee that this software can be successfully downloaded and installed, nor do they guarantee that the user will not experience trouble or losses by downloading and installing this software.

2. Panasonic and the Original Owner do not guarantee that errors, bugs or other trouble will not occur with this software, that the software will run without interruption or that use of this software will not cause

damage to the user or third parties, nor do they guarantee that this software does not infringe on the intellectual property rights of third parties.

3. Other products, software and network services on which the operation of this software depends (including that provided by Panasonic, the Original Owner or other third parties) may be stopped or discontinued at the discretion of the product, software or network service provider. Panasonic and the Original Owner do not guarantee that this software will operate correctly now or in the future free of interruption of the products, software or network services on which the operation of this software depends.

4. Any liability for losses on the part of Panasonic or the Original Owner to the user is limited to direct, actual normal losses incurred by the user or the price that the user paid for this software, which the user must show proof of.

#### **Provision 6 (Copyright Protection and Updates)**

1. The user must observe all laws and conventions concerning copyrights and intellectual property rights inside and outside Japan in the use of this software.

2. The user agrees that (i) this software may be appropriately updated for the purpose of improving security features of the software, remedy errors or improve other update features, (ⅱ) that features of this software may be added, changed or deleted because of updates to this software, and (ⅲ) that this User Agreement applies to updated software. In the event of an update, the user may obtain the updated software by the means and within the time period specified separately by Panasonic.

#### **Provision 7 (Cancellation of Agreement)**

1. Panasonic may promptly cancel this User Agreement in the event that the user violates any of the terms or conditions set forth herein.

2. In the event that this User Agreement is canceled as per the preceding paragraph, the user must either discard or return to Panasonic all related software within two weeks of the date of cancellation. If the user discards this software, the user must promptly provide Panasonic written notification evident to that effect.

3. Notwithstanding the cancellation of this User Agreement as per the stipulations of Provision 7-1 above, Provisions 4, 5, 7-2, 7-3, 8-1, and 8-3 to 8-5 shall remain in effect.

#### **Provision 8 (Other)**

1. This User Agreement is governed by the laws of Japan.

2. If the user takes this software out to foreign countries, the user must use it in compliance with applicable conventions, laws, export control regulations and orders.

3. Any and all disputes concerning this software shall be heard by the local district court or the nearest successor summary court of exclusive jurisdiction over the location of Panasonic's headquarters.

4. If any of the provisions of this User Agreement is nullified by law, that provision shall remain in effect within the scope recognized by law.

5. The user and Panasonic shall discuss and resolve in good faith any matters not contained in this User Agreement and any doubts on the interpretation of this User Agreement.

# **Trademark**

- Windows, Windows 2000, Windows XP is registered trademark of Microsoft Corporation. Macintosh, Mac OS X is trademark of Apple computer,inc., registered in USA and other countries.
- Some name, company name and product name written in this operational manual are registered trade mark and TM、® mark is not described.
- Other product names or related brand names are trademarks or registered trade marks of their respective company.

# **Setup**

### **Preparation to Install**

When you have not installed .NET Framework2.0 and try to install P2 Contents Management Software, this installer install.NET Framework2.0.

- **1.** .NET Framework2.0 and Language Pack When you have already installed .NET Framework 1.1 for any other purpose, it is matter of choice if you uninstall NET Framework1.1or not. .NET Framework2.0 and .NET Framework1.1 can co-exist in the same PC. If you would like to uninstall .NET Framework1.1 because other programs don't use it, delete "Microsoft .NET Framework 1.1 Hotfix" and "Microsoft .NET Framework 1.1" sequentially from "Add or Remove Programs".
- **2.** Microsoft Data Access Components v2.8 SP1
- **3.** Windows Installer 3.1 V2

It is standard installer system for Microsoft Windows. Windows XP has Windows installer V3.0. So it will be automatically updated.

# **How to install P2 CMS software**

**1.** When you click Setup.exe in install CD-ROM disk, the dialog box "now on installation "appears.

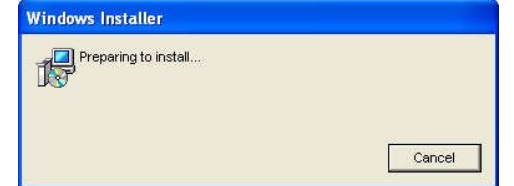

**2.** When you confirm the following display to set up its install, please click "Next".

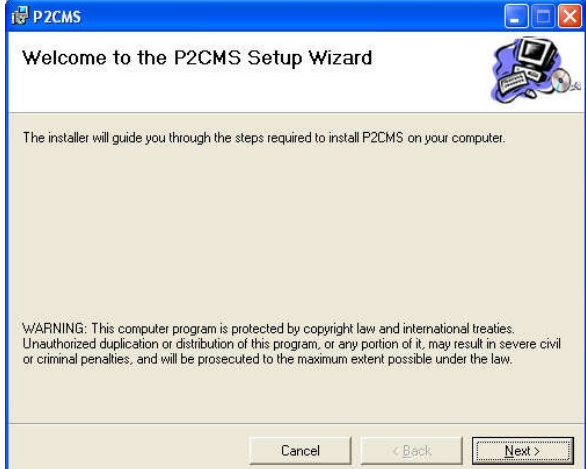

**3.** Please select user and directory to install and then click "NEXT".

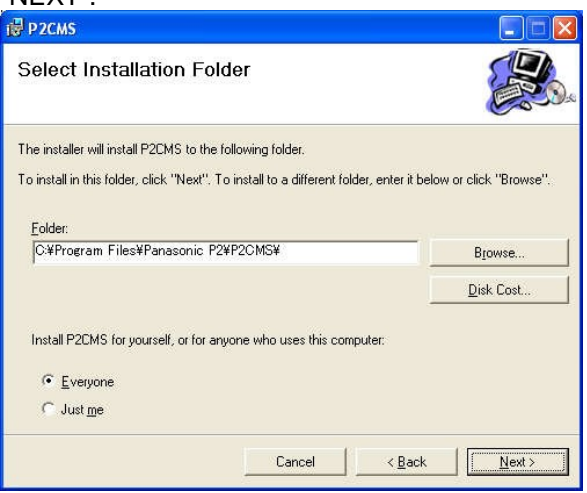

**4.** Please click "next" to go on installation.

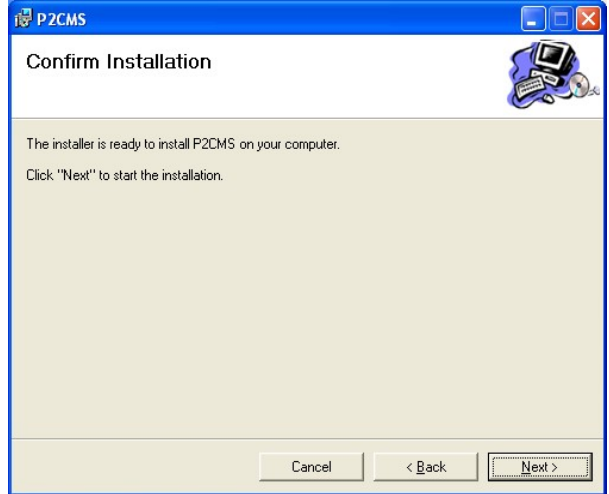

**5.** The following window tells you how its installation is underway.

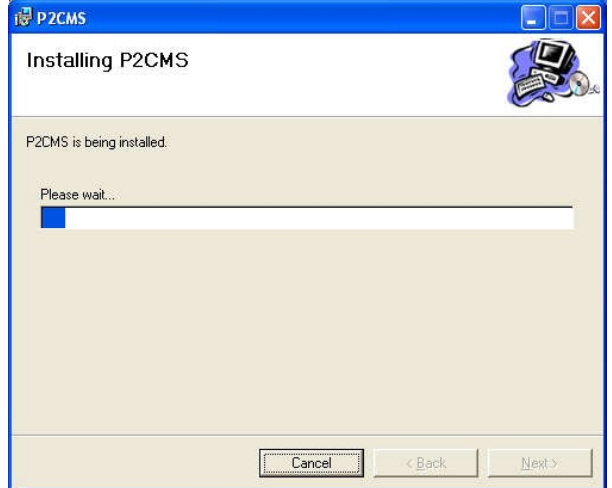

**6.** When you confirm the installation is completed, please close the following dialogue box.

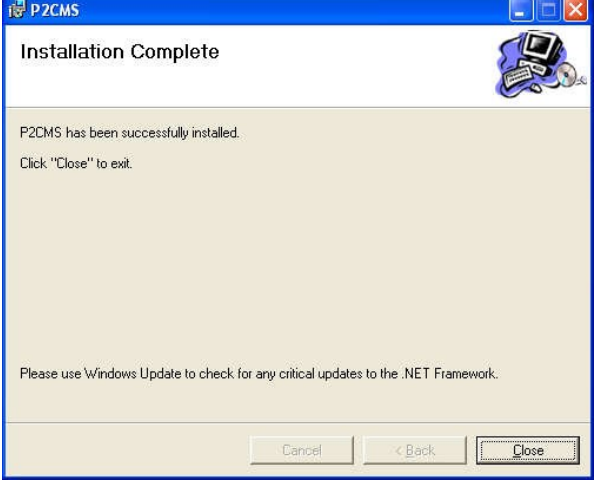

• You may have a message to restart your system. At that time, please restart and then please use this software.

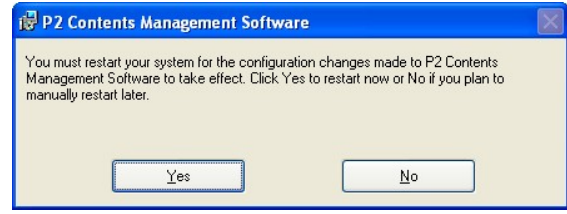

# **How to uninstall**

- Control Panel  $\overline{\square}$ Elle Edit View Favorites Tools Help Back . . . . D Search & Folders | ... Address **D** Control Panel  $\vee$   $\ominus$  Go **The Control Panel** 8 **Pick a category** Switch to Classic View Printers and Other Hardware Appearance and Themes  $\bullet$ See Alco See Also<br>
(b) Help and Support<br>
(c) Other Control Panel<br>
C) Others Control Panel<br>
C) Others **Solution**<br>Connections<br>Connections Date, Time, Langu Sounds, Speech, and Audio My Computer
- **2. Please select P2 Contents Management Software from being installed software and click it so set up wizard is running.**

When you click complete, uninstall process starts.

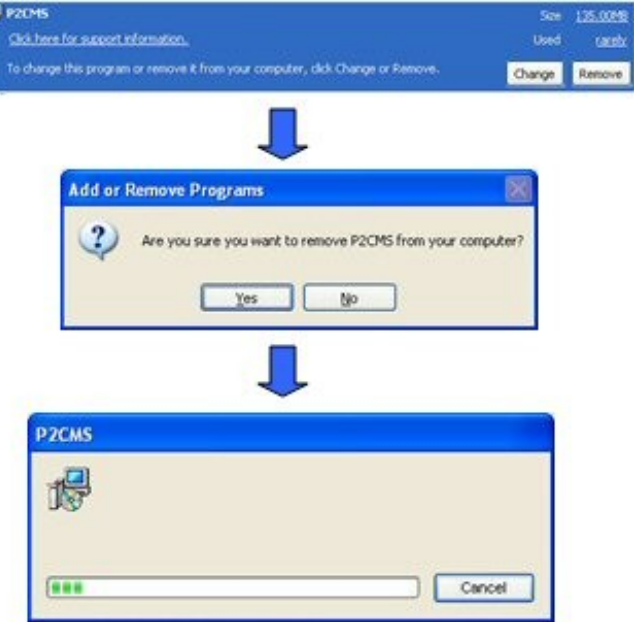

**1. Please select "add or remove programs" from control panel in Windows.** 

# **How to operate P2CMS**

### **To start and to close**

#### **1. How to start**

From windows menu, please go to START/Program/ Panasonic P2/ P2 Contents Management Software to start P2 CMS. You have to make database at initial start-up since there is any database, so you will ask to make new one in the following process.

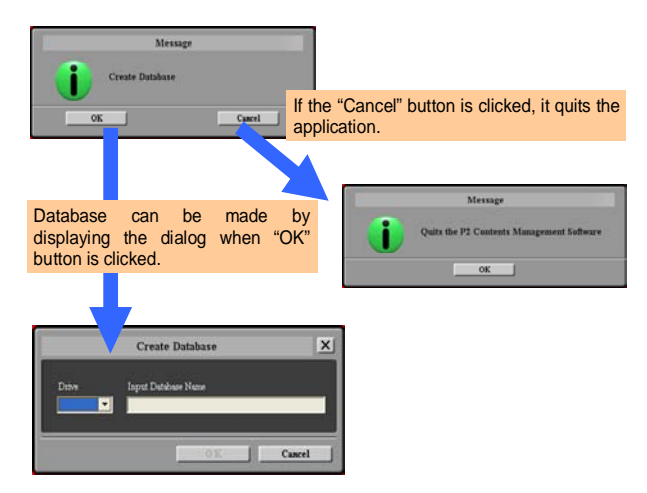

Please start up P2 CMS from program menu or double clicking icon on the desk top when short cut exists.

When you click cancel, it will return to the previous dialog.

The above window will not appear after second startup.

#### **2. How to close**

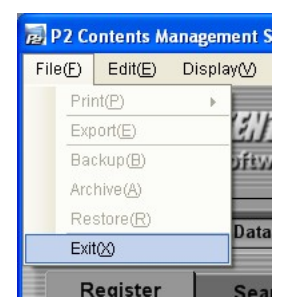

When you select file at file menu and pull down to "Exit", P2 CMS will be closed down.

# **To register P2 contents into database**

**1. Please select "register tab "in ingest mode.**  When you click "ingest button", the button's light is on and "database button's light is out.

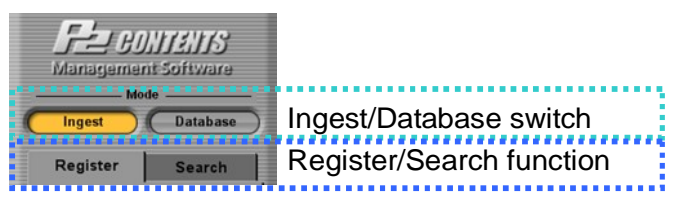

**2. Please select directory where P2 contents are saved.**  You can specify drive from combo box where there are P2 contents folders to ingest. In this explore like combo box, you can even select the directory in network.

When you click "Reload" button, you can also update drive connection to the PC where P2 CMS is running.

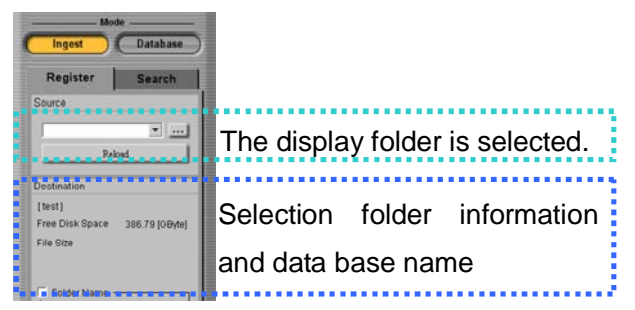

#### **3. Please select P2 contents to register**

When you click each P2 contents thumbnail, you can select P2contents to ingest and short cut key such as Ctrl+A "select all, Ctrl+click "select clips as you want ,Shift+click "is for range specified selection".

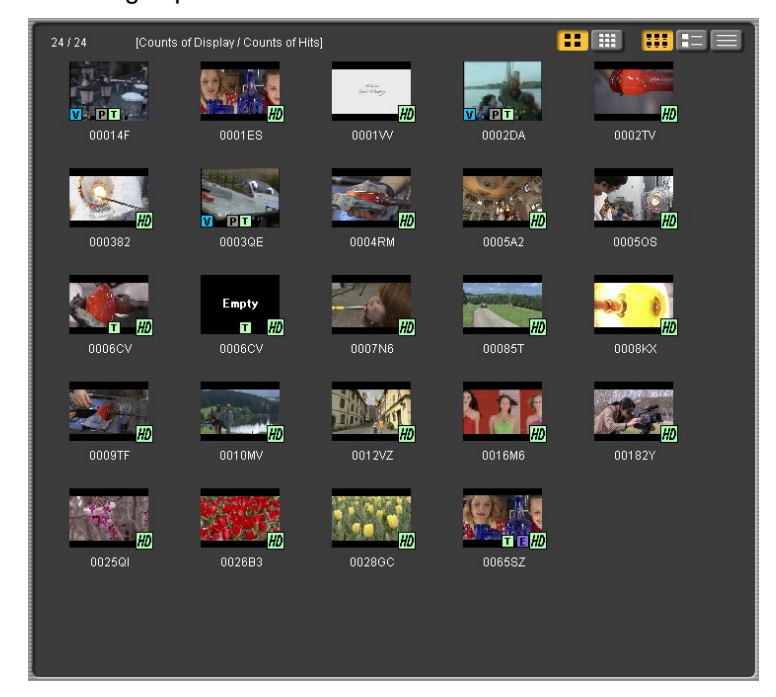

#### **4. You can set sub-folder to register**  Basically user should not be required to manage folders to

store P2 contents but P2 CMS also gives function to specify naming rule.

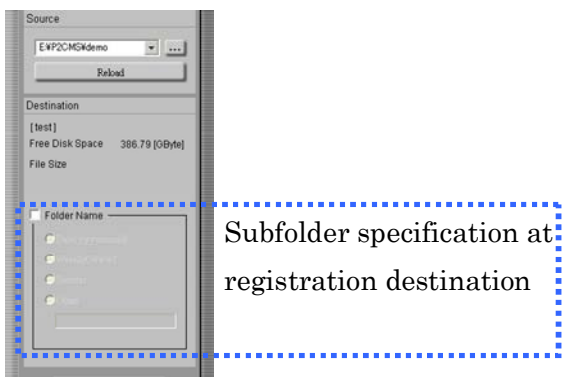

#### **5. Please click ingest button.**

Then P2 contents are started to be ingested.

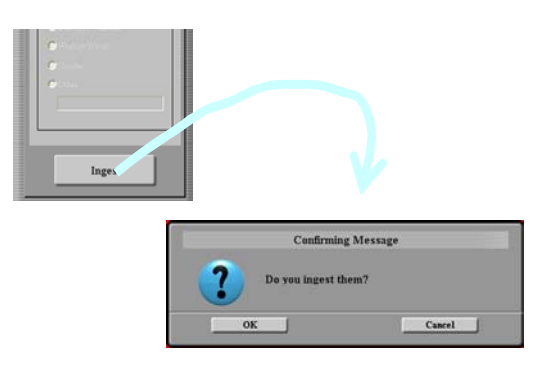

**6. The following Status bar will be appeared.** 

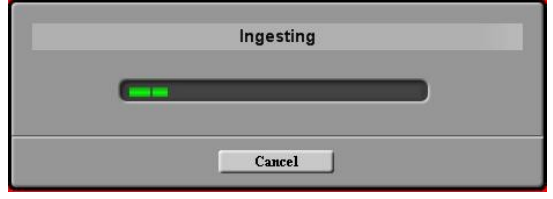

**7. Ingest result is displayed when ingest is completed.** 

Number of P2 contents ingested, failed to ingest and reason to be failed is displayed.

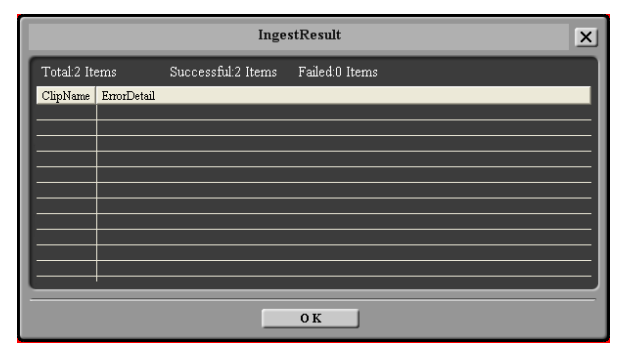

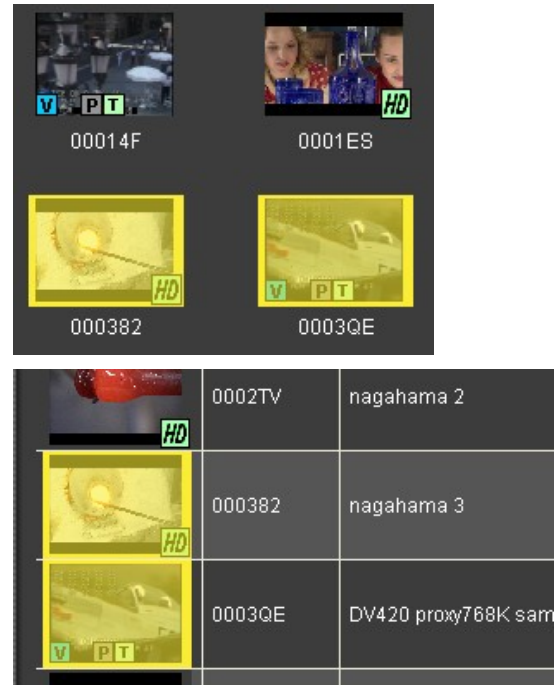

**8. When clips are registered in database, these display color are changed.** 

# **Search P2 contents**

- **Mode** Ingest **C**Database Search Register **All Text Search** Search by Category Search by Search key **Clear Search Word** Search Refinement Search
- **1. Please click search tab.**  In search mode, you can search in 3 ways.

o Full text search

you can search P2 contents by text to hit from all items of P2 metadata.

- o Search by category you can search P2 contents by category of metadata.
- o Search by search key you can search P2 contents by up to 4 search keys.

Remarks: If you search a part of spanned files, it may be displayed as "Red X clip".

# **Categorize P2 contents**

#### **1. You can search P2 contents by category.**

These categories are registered automatically from metadata in P2 contents. You can also edit category of P2 contents to drug and drop to this category column. Each category in this column is subject to edit when it is required.

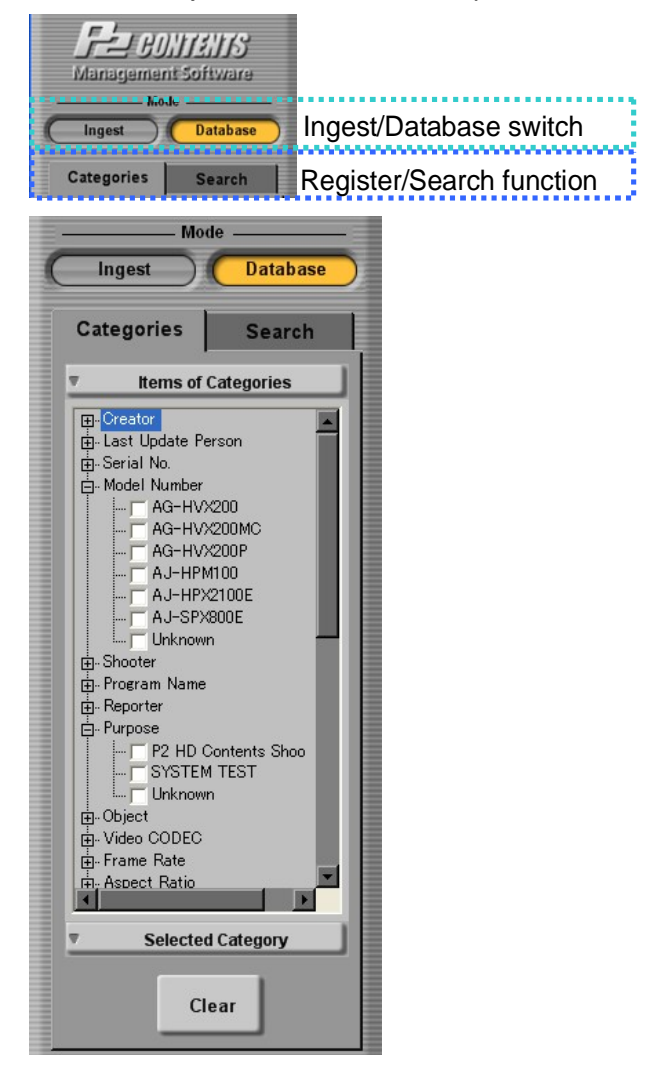

**2. You can check each category to search P2contents to be hit**.

## **Preview P2 contents**

#### **1. P2 contents are played back from "P2 Viewer window"**.

When you want to play back P2 contents in P2 viewer window, please select clip and select P2 viewer →playback by P2 viewer by right click or selecting select P2 viewer  $\rightarrow$ playback by P2 viewer in main menu.

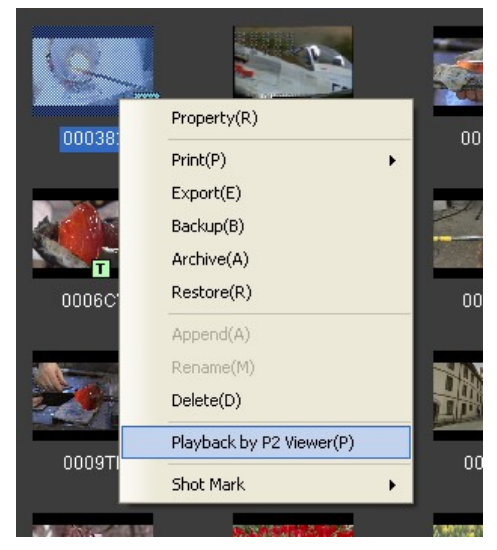

You can playback P2 contents in P2 viewer when you select clips in display. When you select multiple clips, clips are played back by turns.

#### **2. P2 Viewer is pop up.**

You can playback clips as you can do in P2 viewer software. You also can do logging and 4XPlayback even in multiple clips.

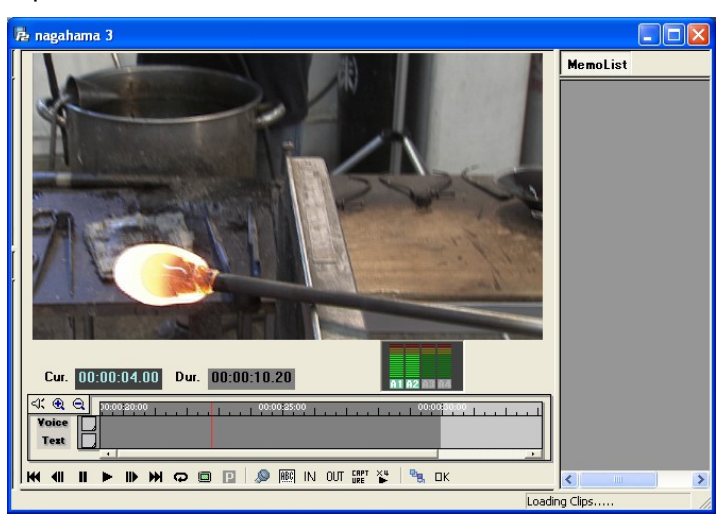

#### **3. How to close P2 Viewer window**

You can close P2 viewer to pull down to "close P2 Viewer from main menu of P2 Viewer.

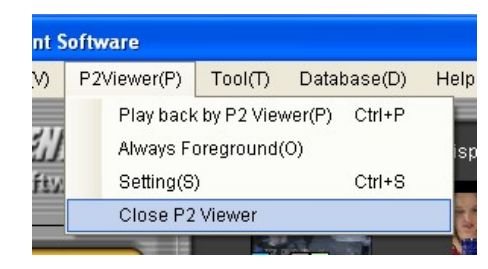

# **How to export P2 contents**

**1. Please select clips in display that you want to export.** 

When you click each P2 contents thumbnail, you can select P2contents to export . Short cut key such as Ctrl+A "select all, Ctrl+click "select clips as you want , "Shift+click "range specified selection are available.

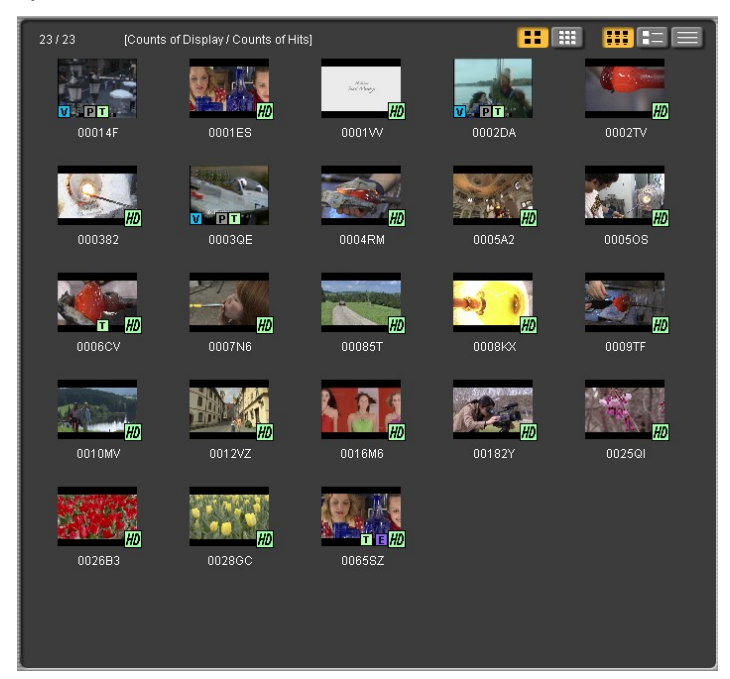

**2. Please pull down to export in file of file menu or select export when you do right click.** 

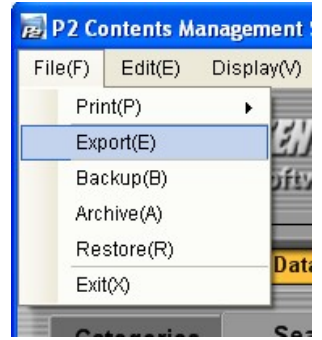

**3. Please set the directory in your way of setting, and then click OK.** 

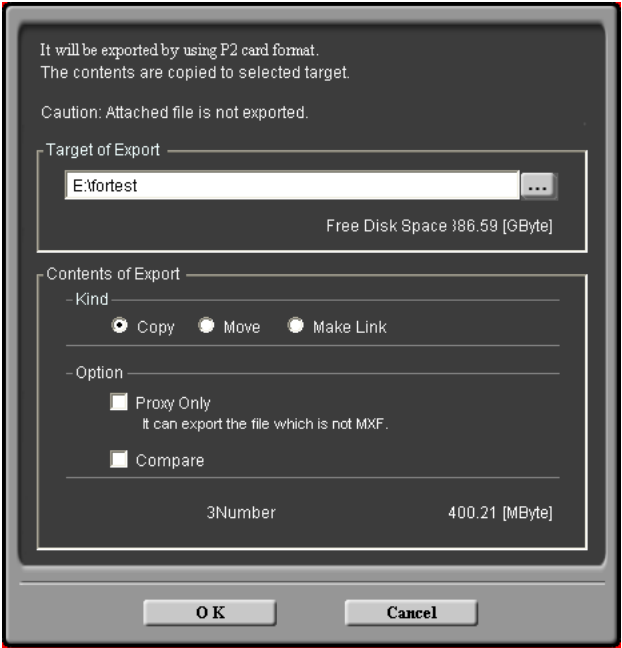

**4. After clicking OK, message to go on "Export "will appear.** 

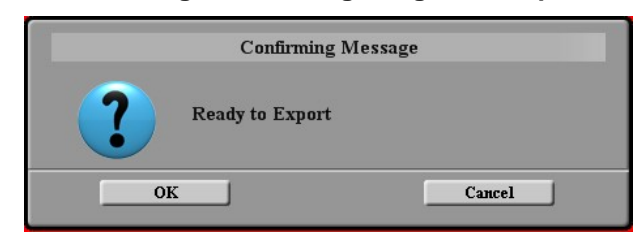

**5. After clicking OK again, progress bar will appear to indicate its progress.** 

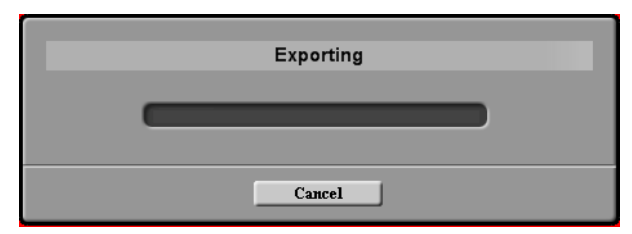

#### **6. The result report appears**

Number of P2 contents exported, failed to export and reason to be failed is displayed.

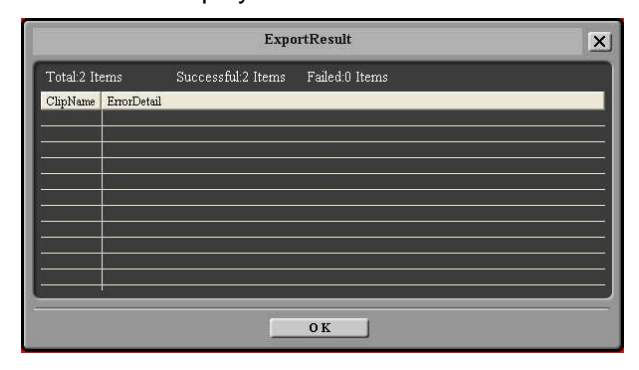

# **How to back up P2 contents**

**1. Please select clips that you want to back up in display.** 

When you click each P2 contents thumbnail, you can select P2contents to back up and short cut key such as Ctrl+A "select all, Ctrl+click "select clips as you want ,Shift+click "range specified selection are available.

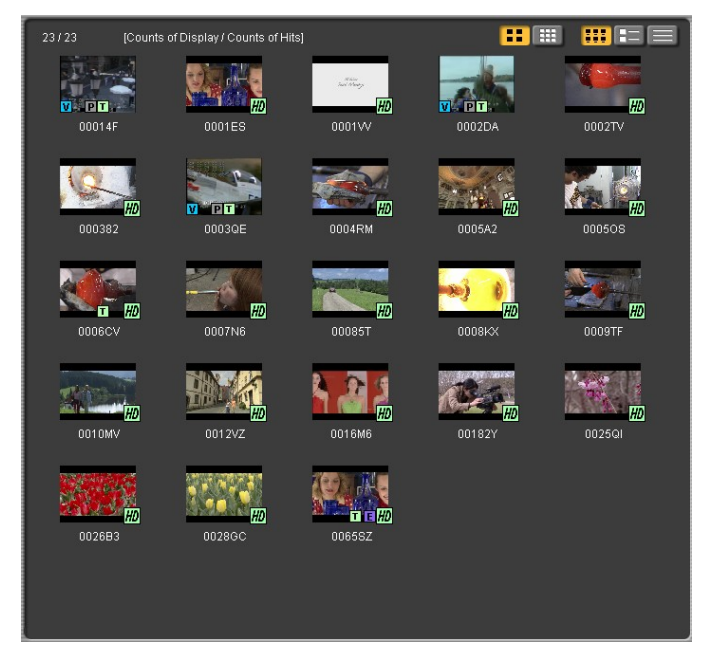

#### **2. How to start backing up**

You can select to pull down to "backup" in file of file menu or select "back up "when you make right click.

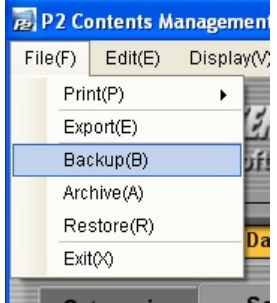

**3. Please set drive that you want to back up selected P2 contents.** 

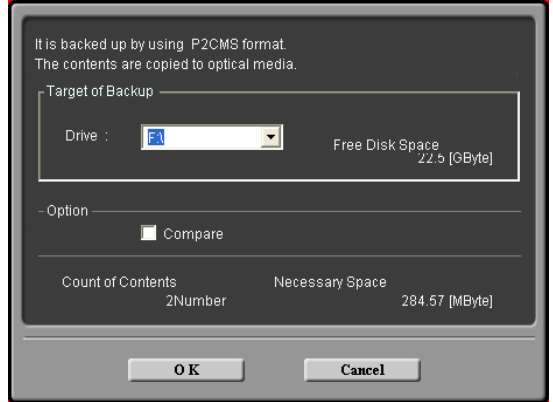

**4. You can input label name for the disk to back up selected P2 contents.** 

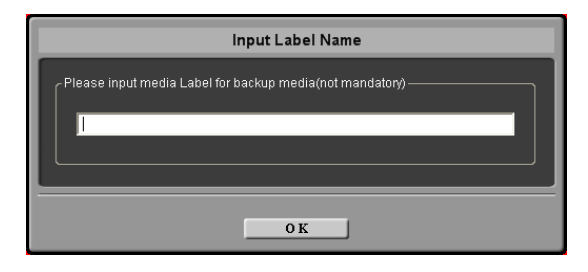

#### **5. After clicking OK, its status bar will appear.**

The status bar indicate how back up process goes on

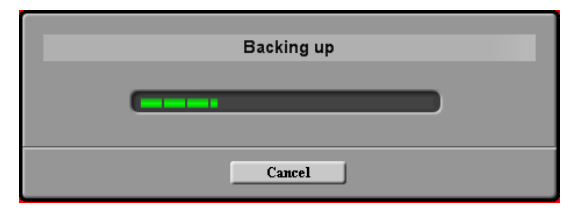

#### **6. The result report appears.**

Number of P2 contents backed up, failed to back up and reason to be failed is displayed.

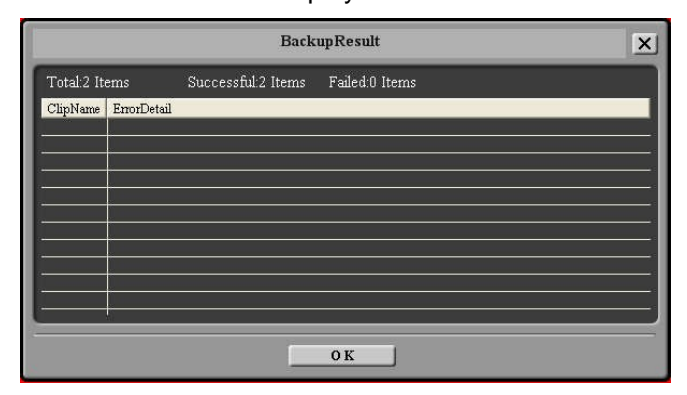

## **How to archive P2 contents**

**1. Please select clips that you want to archive in display.** 

When you click each P2 contents thumbnail, you can select P2contents to back up and short cut key such as Ctrl+A "select all, Ctrl+click "select clips as you want ,Shift+click "range specified selection are available.

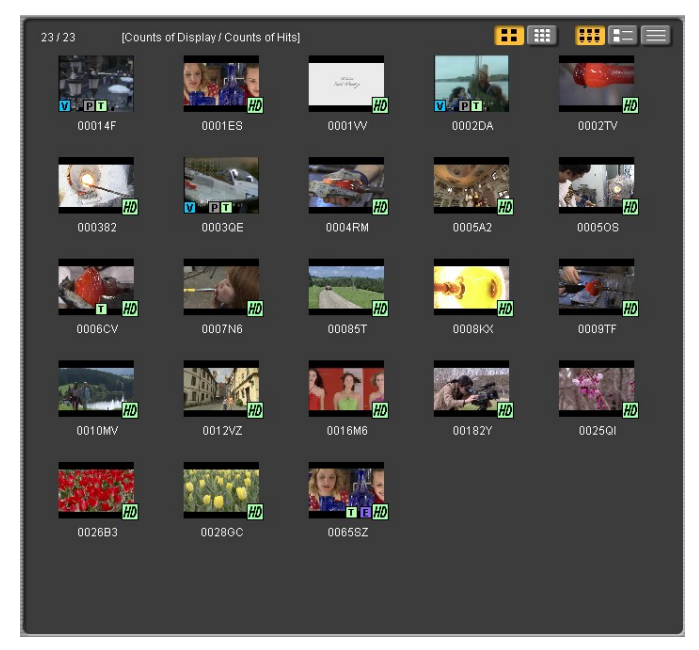

#### **2. How to start archive**

You can select to pull down to "archive" in file of file menu or select "archive "when you make right click.

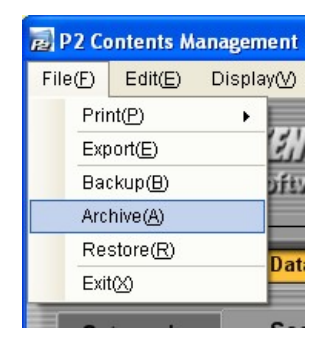

**3. Please set drive that you want to archive selected P2 contents.** 

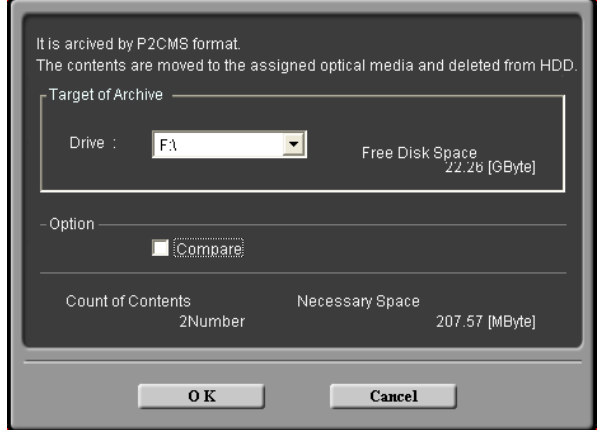

**4. You can input label name for the disk to archive selected P2 contents.** 

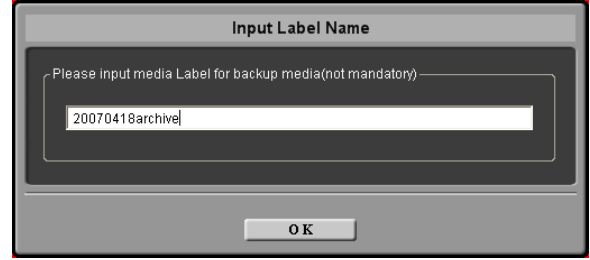

**5. After clicking OK, its status bar will appear.**  The status bar indicate how archive process goes on

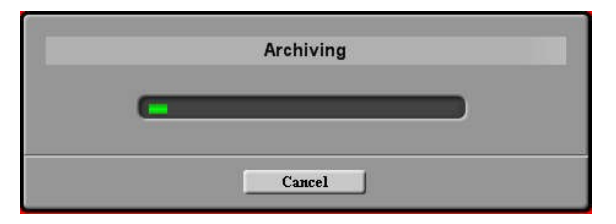

#### **6. The result report appears.**

Number of P2 contents backed up, failed to back up and reason to be failed is displayed.

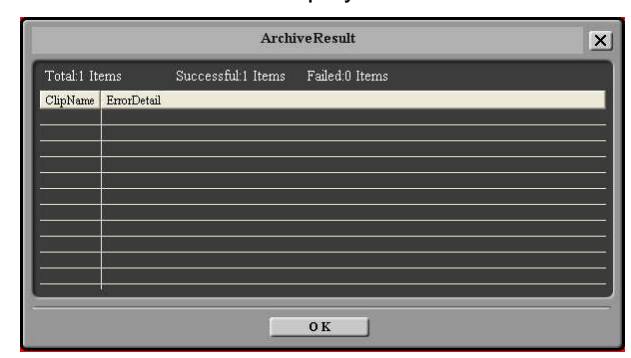

#### **7. Off-line is displayed to the material that the archive is done.**

The P2 material that the archive is done multiplies the net because it is off-line (It is deleted from HDD) and is displayed.

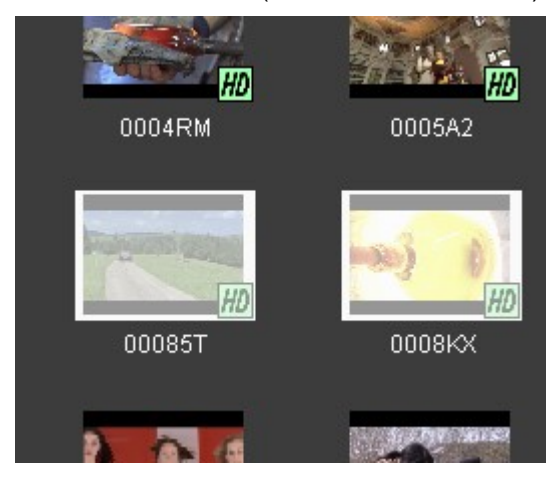

## **How to restore P2 contents**

**1. Please select clips in display that you want to restore.**

When you click each P2 contents thumbnail, you can select P2 contents to ingest and short cut key such as Ctrl+A "select all, Ctrl+click "select clips as you want ,Shift+click "range specified selection are available.

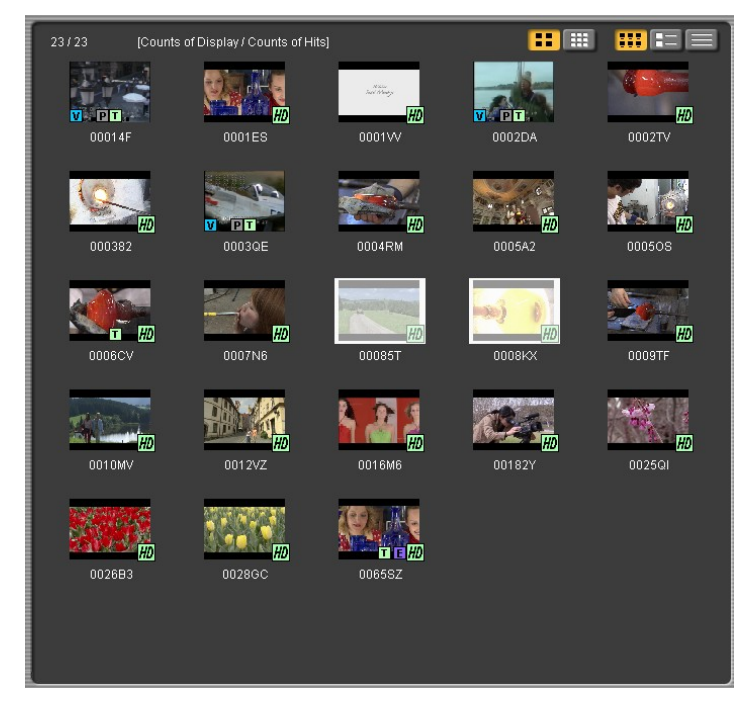

#### **2. Please select "restore"**

You can select "restore" from file of file menu or right click

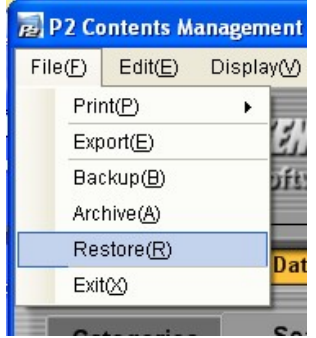

#### **3. Please specify source of restore or restore setting.**

In case that your specifying contents are not available to restore, the following message appears.

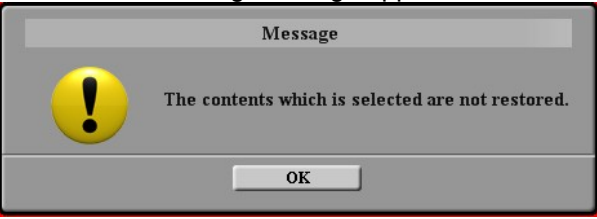

When you have some P2 contents that you can restore, the following message appears. Hear you can find back-up media ID, back-up media volume and title.

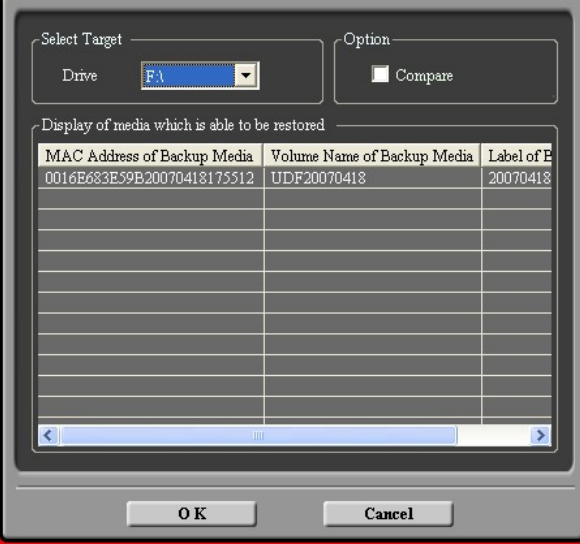

When you click OK, the following window to confirm starting back up appears.

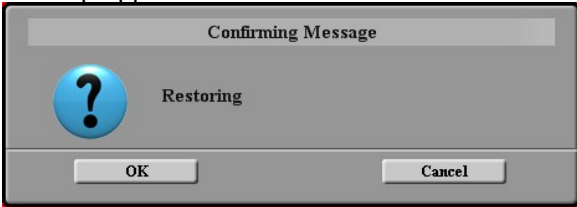

**4. The "restore" starts and the following status bar appears.** 

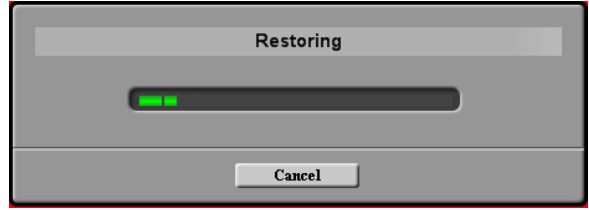

When you have P2 contents backed up to more than 2 disks, the following message appears and you can go on "restore" after changing optical disc.

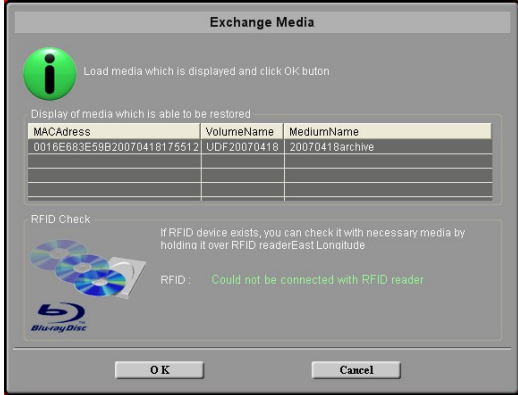

#### **5. The report is indicated when "restore "is done.**

The "restore" results such as number of P2 contents to restore successful or unsuccessful are reported in the following window.

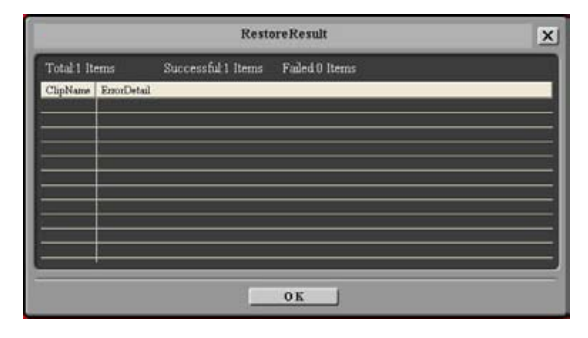
# **How to print out P2 contents and logging list**

### **1. Please select clips in display that you want to print out.**

When you click each P2 contents thumbnail, you can select P2 contents to print out and short cut key such as Ctrl+A " to select all", Ctrl+click "to select clips as you want , Shift+click "for range specified selection are available.

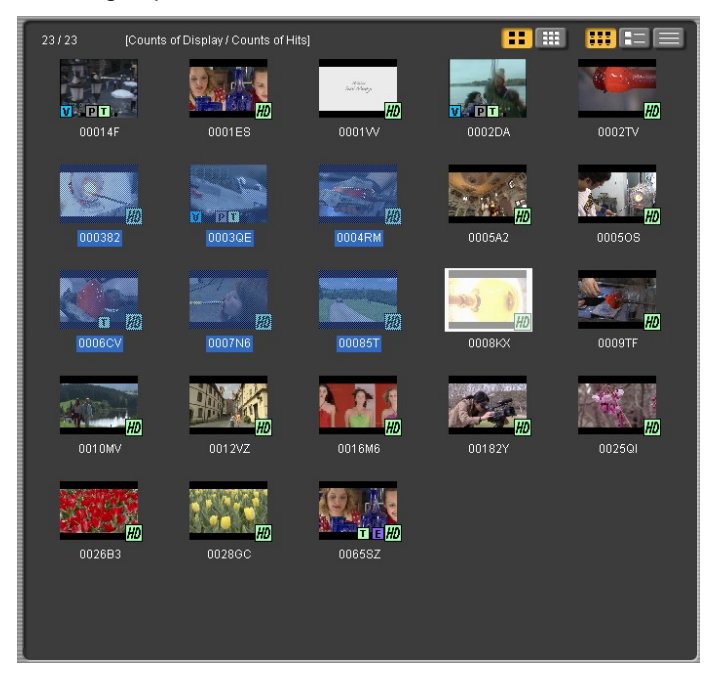

**2. Please select print shot or print logging in right click or from print in file of file menu.** 

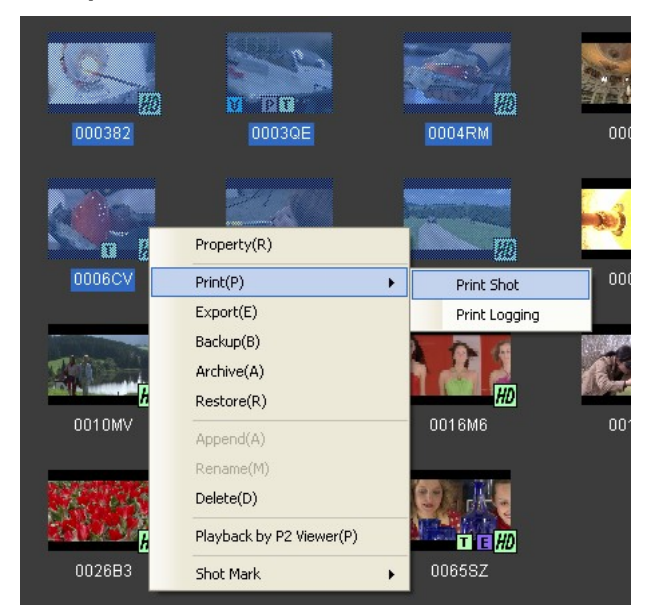

**3. The following screen to print out appears.** 

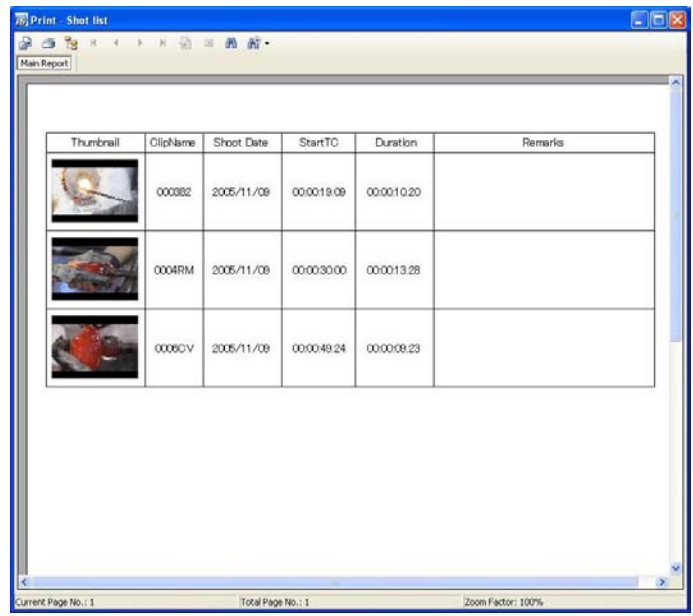

**4. You can print out a print shot or export it as a file.** 

# **Simple sequential playback P2 contents**

Simple sequential playback means that it loads P2 contents sequentially and playback.

> **1. Please designate order of clips which you want to playback sequentially.**

Please sort order you want to playback.

The next example is sorted by time code in ascending order.

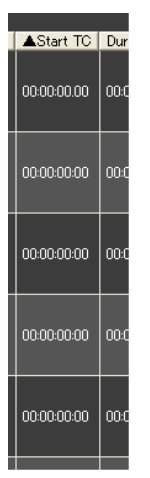

### **2. Please select clips which you want to playback sequentially.**

Please select multiple clips and click [P2Viewer(P)  $\rightarrow$ [Playback by P2 Viewer(P) Ctl+P]

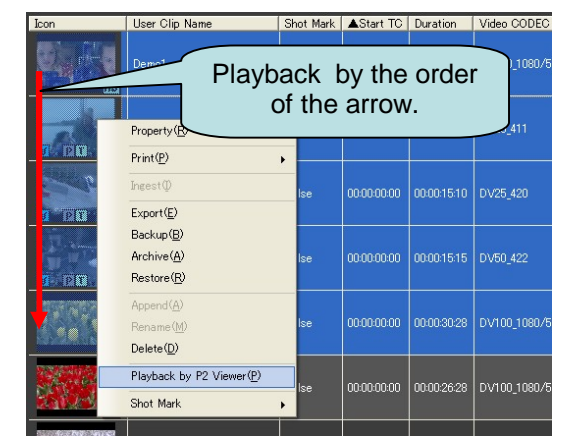

Selected clips are played back by the order of list by P2 viewer.

**3. P2 viewer is loaded and starts playing back.** 

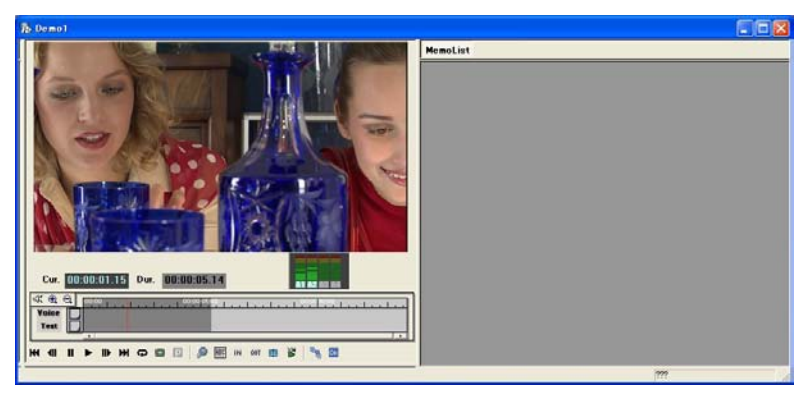

o In case of playing back sequentially by icon display, it play back sequentially by the following order.

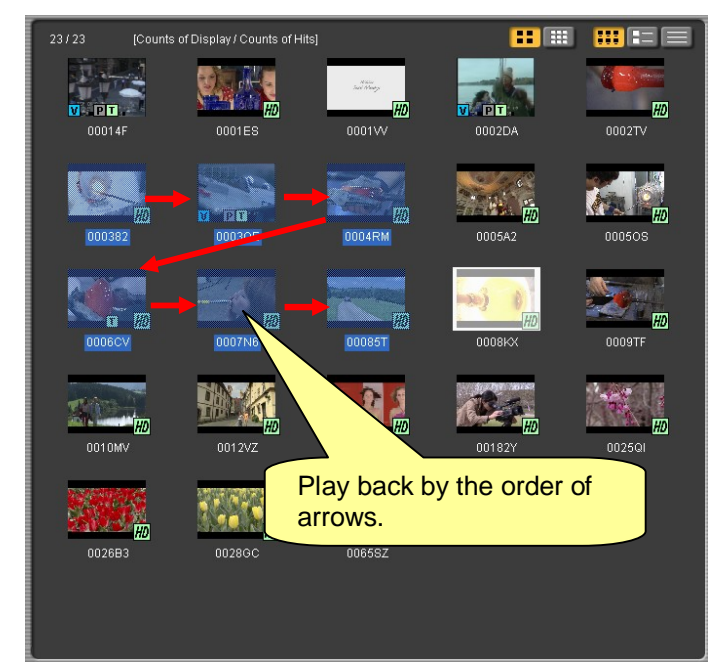

# **Logging P2 contents**

**1. Please select clip that you want logging and play back by P2 Viewer in right click or from P2 Viewer of Menu in file menu**.

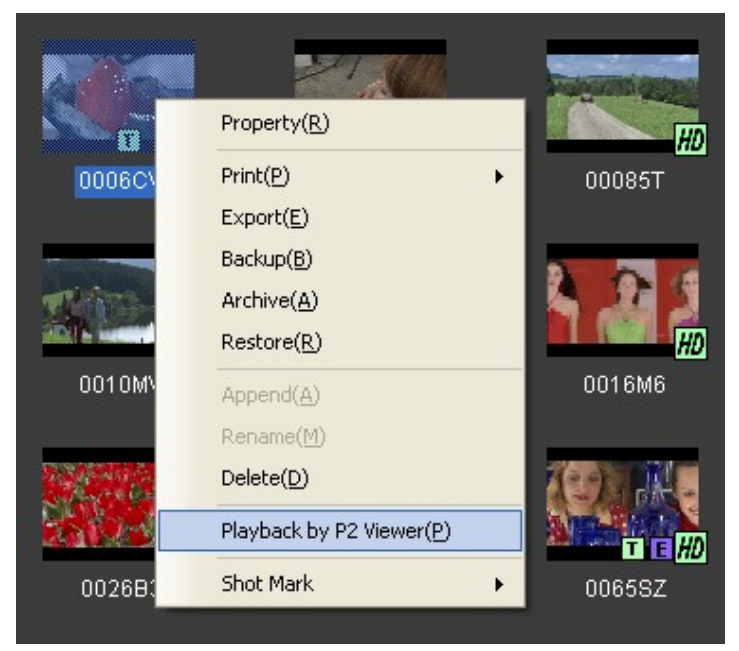

When P2 viewer appears, you can make logging as well as playback , playback faster than real-time, going to top, going to end and pause in P2 viewer.

When you select more than 2 clips, clips are played back by turns.

**2. When you set playback setting in more than real-time, P2 viewer can play clips in speed as you set.** 

Faster than real-time setting ranges from 1.5 X to 4X.

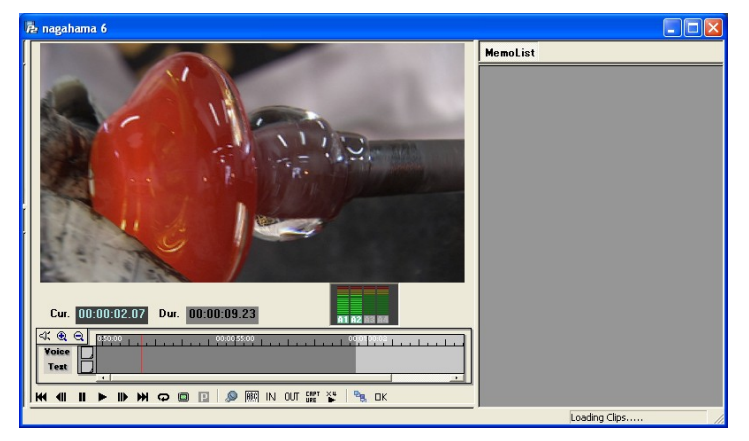

**3. When you click IN button, "In Point" is registered.** 

When you IN button while playing back, playback is not stooped. After typing your memo in text memo screen, you can click OK to complete logging and IN point is registered.

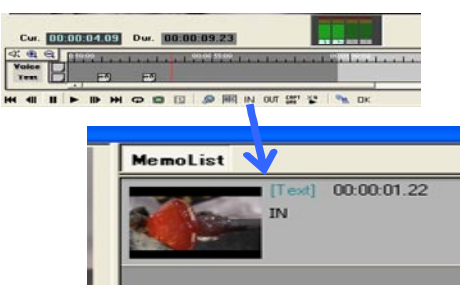

**4. When you click out button, you can register "Out Point".** 

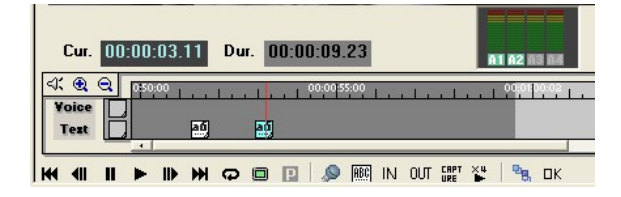

**5. IN/OUT point made in logging, any event registered in text memo or voice memo displays in the list in right side so you can confirm them easily.** 

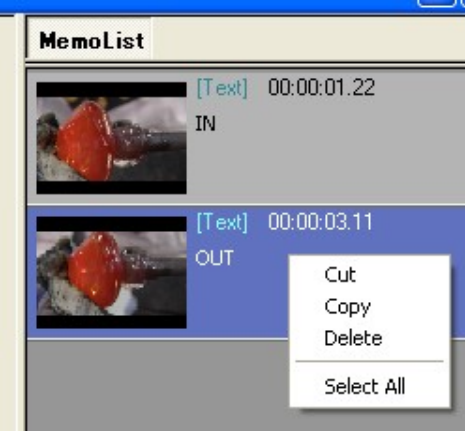

### **6. Print out Logging list**

Please select clips that you made logging. You can print out logging list to select clips and available Windows short cut Key are "Ctrl+A" select all、Ctrl+click to select clips as you want , Shift+click "for range specified selection.

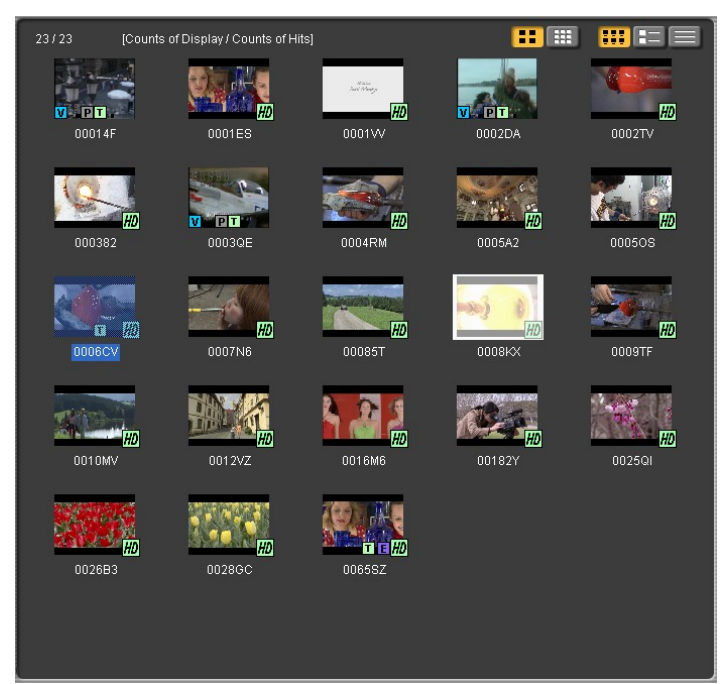

### **7. Please select print logging from menu.**

By right click or from the menu, please select print logging.

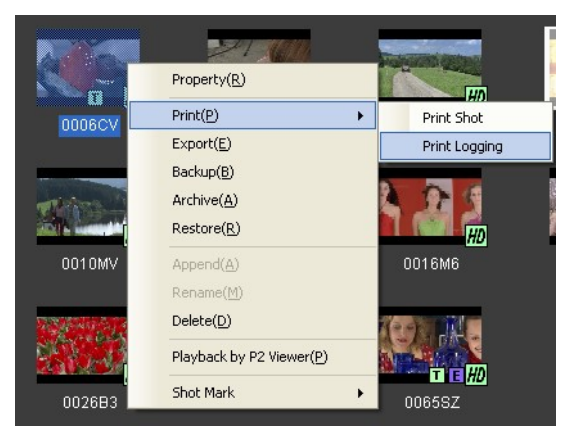

**8. Print out screen appears.** 

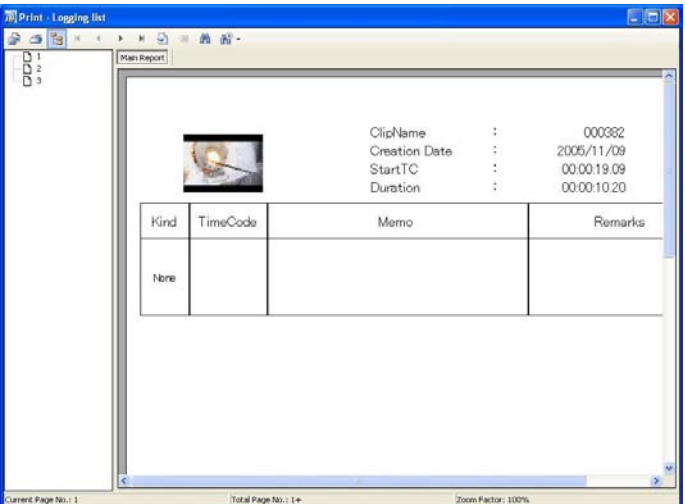

**9. You can print out a logging list or export it as a file by clicking the upper icon.** 

# **How to Edit P2 Meta data**

### **1. Please select clips that you want to edit.**

You can edit clips and available Windows short cut Key are "Ctrl+A" select all、Ctrl+click to select clips as you want , Shift+click "for range specified selection

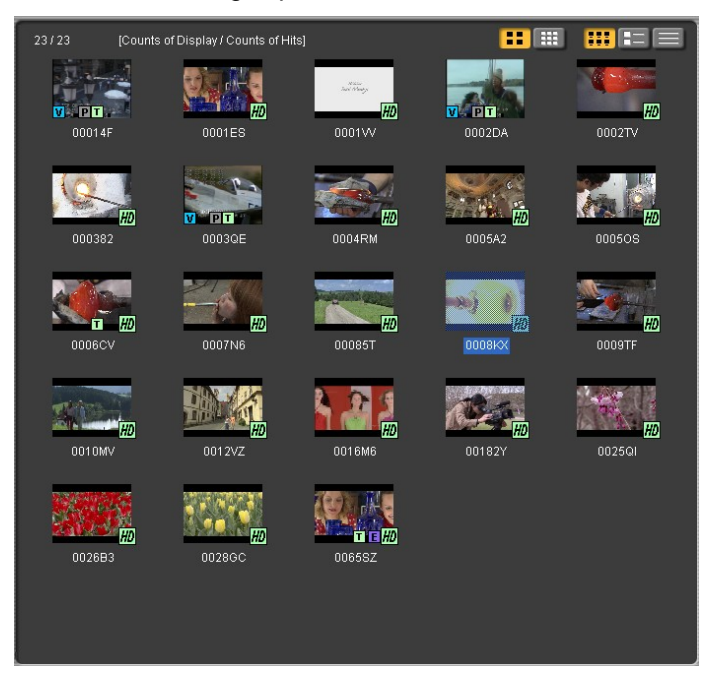

**2. Please select property in the following way.** 

You can select property in right click of clip or from edit in file menu to pull down to property.

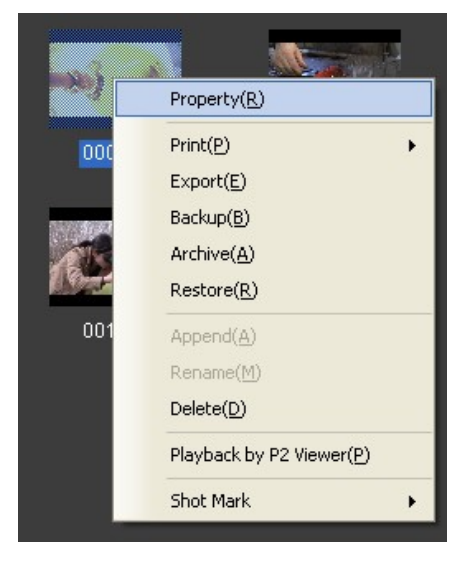

### **3. Property screen appears.**

The metadata of selected contents is displayed. When you select more than 2 clips, the only Meta data to which the condition is corresponding is

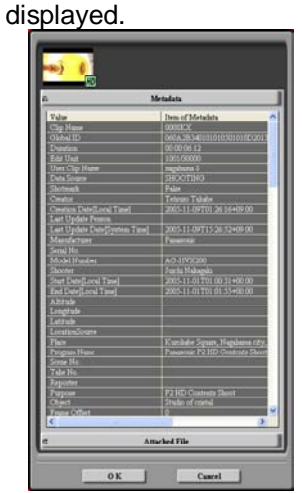

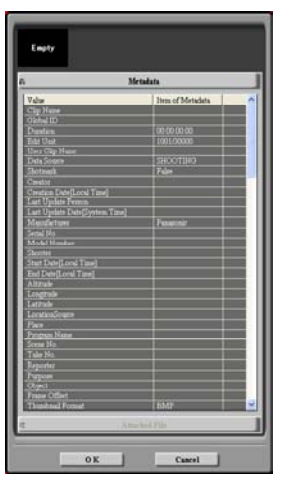

When you select one clip When you select two or more clips

### **4. Edit metadata**

You can modify or input metadata which you want in this screen.

Please select item of metadata which you want to edit and then it become possible to change by single click.

Remarks: If you double-click, you cannot change.

### **5. When you click OK, editing process is completed.**

When you select more than 2clips, all Meta data in same table are changes at same time.

If you click cancel, metadata is not updated.

# **How to attach the files to P2 contents**

**1. Please select a clip you want to append file.** 

You can click to select a clip you cannot append same file to more than 2 clips at the same time.

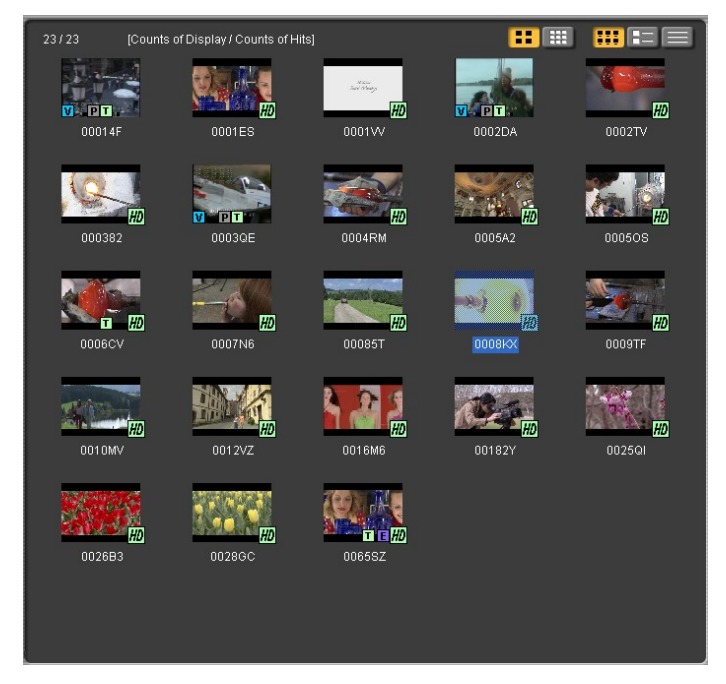

**2. Please select property from file menu of edit or by right click.** 

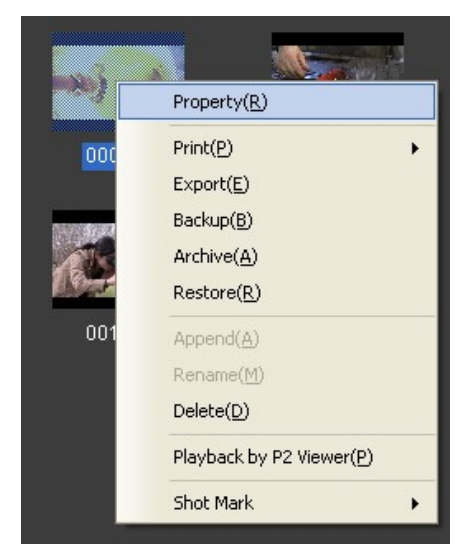

**3. The following properties screen is open.** 

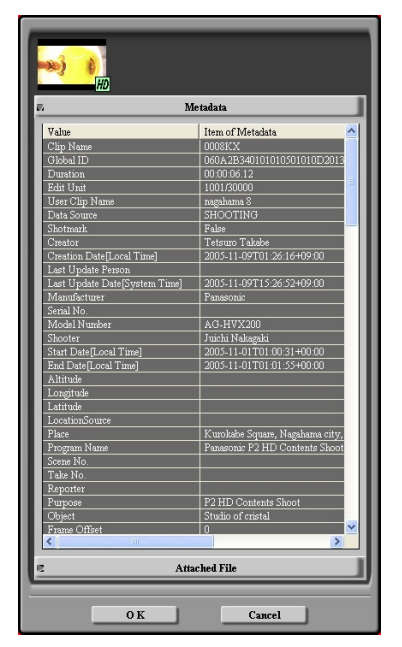

**4. Please click attached file in properties screen.** 

You can add or remove attached files here.

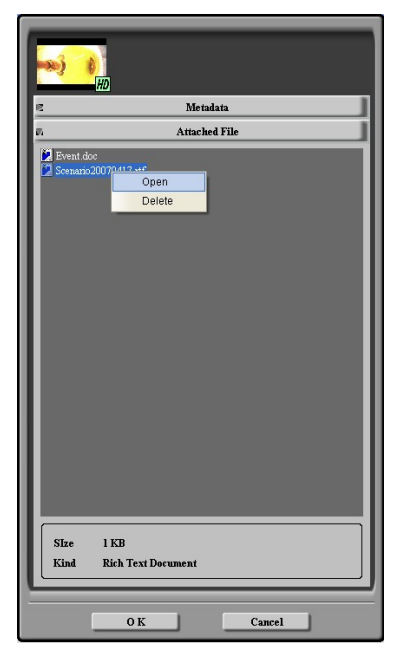

**5. Please drag a file you want to add from explorer.** 

**6. Please drop on the area of attached file..** 

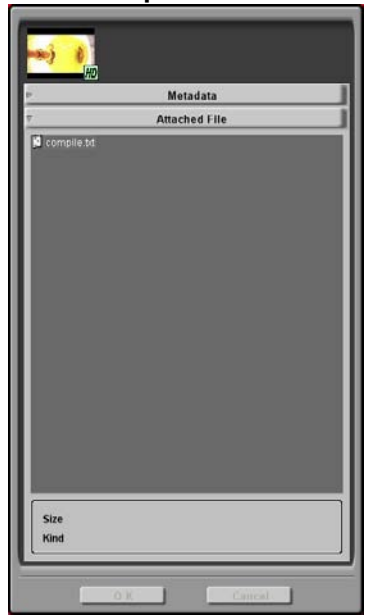

### **7. Attached file is copied.**

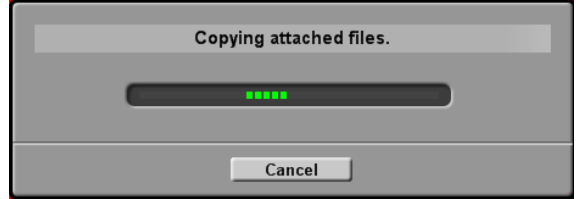

### **8. The file is attached.**

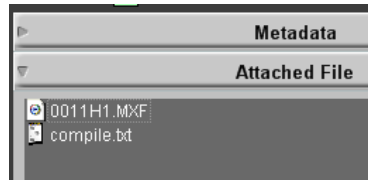

# **Function**

# **Display**

### **1. Thumbnail display**

There is thumbnail screen to display clips in main screen. You can select how you can display name and metadata.

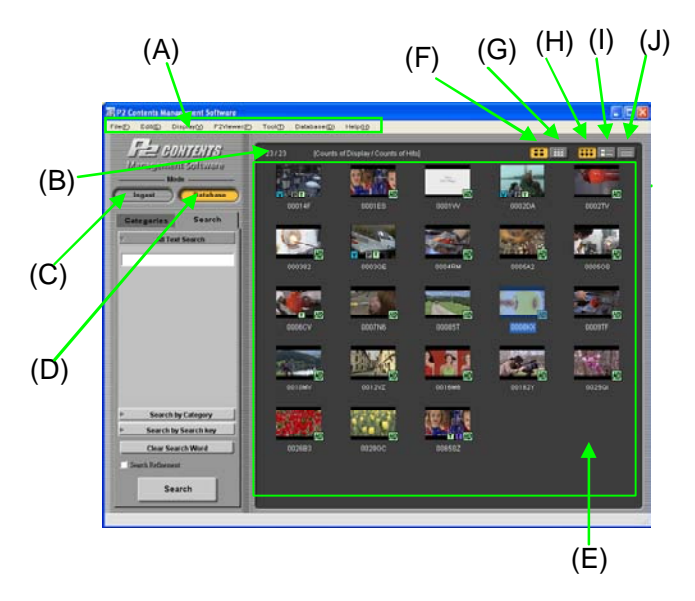

- (A) Main menu: There is also same command in main menu.
- (B) Counts of hit: number of hit by search is displayed.
- (C) Ingest button you can switch to Ingest mode by pushing ingest button in database mode.
- (D) Database button you can switch to database mode by pushing database button in ingest mode.
- (E) P2 contents lists view area.

It display P2 contents list at this area.

If display count exceeds the number which you set at option, it cannot display them. If you wan to display more, please change the setting. But if you increase the number, it takes more time to display them.

- (F) Big thumbnail display size button you can switch to big thumbnail size in screen.
- (G) Small thumbnail display size button you can switch to small thumbnail size in screen.
- (H) P2 contents clip view switching button.

It change display (F) to icon display.

- (I) P2 contents list view switching button: To push this button is to display (F) with Meta data and additional information.
- (J) P2 contents text view switching button

### **2. P2 contents clip display switching mode**

- o Switch by button Only clips are displayed by clicking clip display button in main screen at (F). Clips and meta data information are displayed by clicking clip display button in main screen at (F). Only text information such as metadata is displayed by clicking text display button in main screen at (F).
- o Switch by menu

In main menu, you can switch such display mode as well as by pushing button.

[display]  $\rightarrow$  [change of view style]  $\rightarrow$  [thumbnail]

 $[display] \rightarrow [change of view style] \rightarrow [detail]$ 

[display]  $\rightarrow$  [change of view style]  $\rightarrow$  [text]

### **3. changing clip display size**

o Switch by button

in clip display or detail display, clip sizes is 80×60 at screen F by clicking big clip display size button. In clip display or detail display, clip size's is 40×30 at screen F by clicking small clip display size button.

o Switch by menu

In main menu, you can switch such display mode as well as by pushing button.

 $[display] \rightarrow [thumbnail] \rightarrow [big]$ 

 $[display] \rightarrow [thumbnail] \rightarrow [small]$ 

### **4. Indicator**

There are some clips with indicator to show each contents status. Clips under white color filter mean offline status.

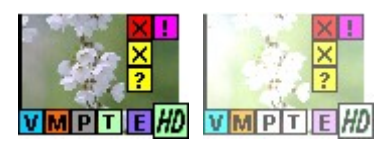

### $\circ$   $\mathbf{V}$ (blue)

This indicator means to have voice memo.

- $\circ$  **M**(orange) This indicator means to have shot memo.
- $\circ$  **P**(gray) This indicator means to have proxy.
- $\circ$   $\Box$  (greenish yellow) This indicator means to have text memo.
- $\circ$  **E**(purple)

This indicator means clip to have done edit copy.

 $\circ$   $\times$  /  $\times$  (red/yellow)

This indicator means clip to have some problem. It occurs in the case of unexpected power down of P2 products and so on. The clip which has yellow indicator may be repaired. This software can not repair it. Please use P2 products which are like P2 camera recorder to repair it.

 The clip which has red indicator can not be repaired. Please delete it. If you can notdelete, Please format P2 card.

\* This indicator does not always guarantee playback any P2 products.

 $\circ$   $\frac{?}{?}$  (yellow)

This indicator means clip that is other than P2.

 $\circ$   $\blacksquare$  (pink)

This indicator means spanned clip to be one but there is not all clip.

- o **HD**(greenish yellow) This indicator means clip to be recorded as HD format.
- o **W** (greenish yellow) This indicator means clip to be recorded in 16x9. It is not indicated for HD format.

If thumbnail does not exist, "Empty" is displayed which means that thumbnail is not displayed.

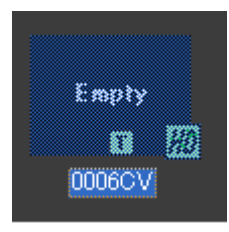

### **5. Sort of display**

You can sort by clicking item in case of detail/text display.

In case of sequential playback, you can sort the playback order by this sort function.

In case of not sorting: An arrow does not appear.

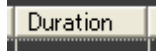

In case of ascending: An up-arrow appears.

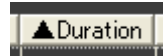

Incase of descending: A down arrow appears

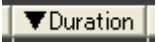

Ascending /descending order is sorted by display characters.

For examples, [TEST1] [TEST10] [TEST2] are sorted order because they are sorted by characters. You have to care about digit to use numeric characters. If you name [TEST001] [TEST010] [TEST002], their order become [TEST001] [TEST002] [TEST010].

# **Ingest (registration)**

### **1. Ingest screen**

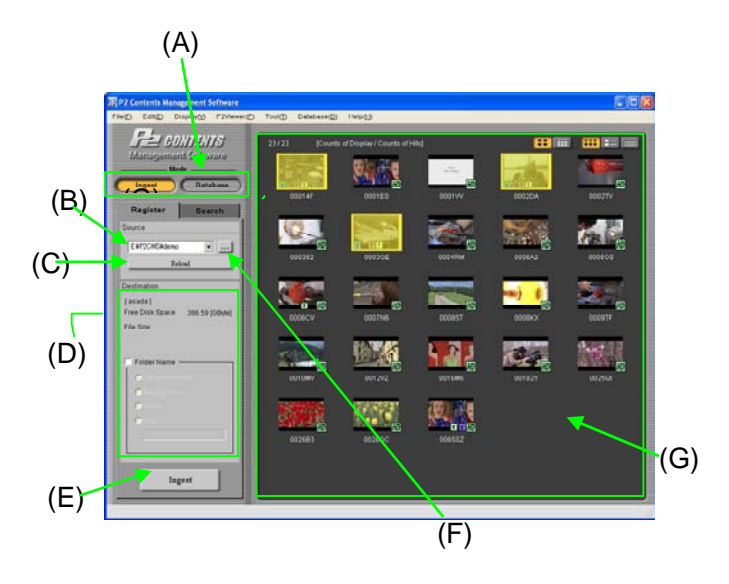

- (A) Ingest / search Tab you can switch registration function and searching function. When you push searching tab, the mode will be changed to searching screen.
- (B) Ingest source reference button
- (C) Reload button you can update current drive configuration with this reload button.
- (D) storage directory setting You can set name of folder with this setting to store
- (E) Ingest button When you push ingest button, the ingest starts.
- (F) Drive/folder to ingest selection you can select drive and folder to ingest P2 contents.
- (G) Clip display

This is the area for P2 contents list display.

### **2. Ingest operation**

1. Please select drive /folder to ingest from drop down of (B) or reference button of (F).

\*As it searches all P2 contents at the selected drive or folder, it will take time for long time in case of many sub folders or many contents. You can limit searching object to designate the folder by (F) button.

- 2. P2 contents which are stored in designated drive or folder are displayed at (G).
- 3. When you select clips that you want to ingest will be inverted.

Any multiple clips are selected if you click them pushing Ctrl button. Sequential clips are selected if you click them pushing Shift button.

You can select all clips if you click Ctrl+A or  $[Edit] \rightarrow [Select]$ ALL].

\*If you select all clips during displaying clips, un-displayed clips are waited. System display sand clock.

\*After selecting clips, it is calculating available capacity. Ingest button does not work until calculation is finished.

4. When you push Ingest button, the following dialog box will be displayed to confirm next step so please click OK to go on.

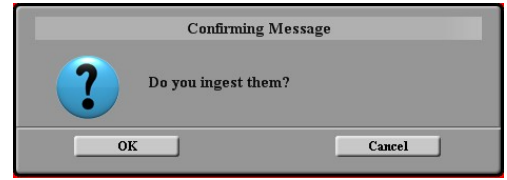

5. Ingest starts.

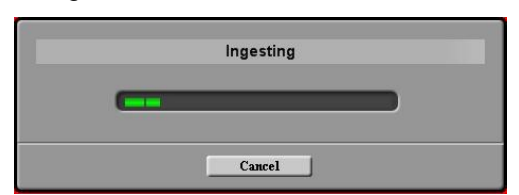

6. When "Ingest "completes, the following message appears. When there are any clips that is failed to be ingested, Clip ID of those clips and detail of error will report in this message.

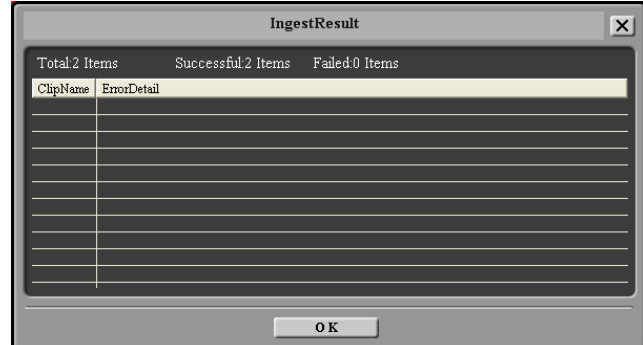

- 7. When you click OK, the screen returns to the main screen.
- 8. The ingested contents change display color.

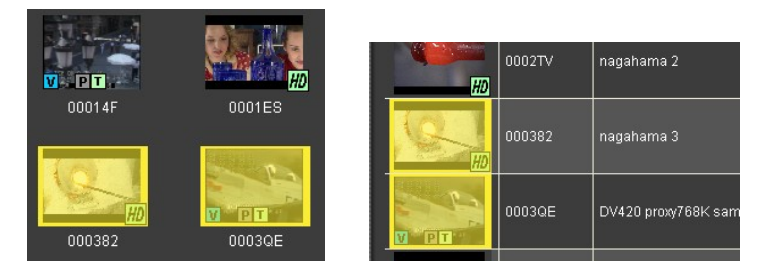

**3. How to set folder to store ingested clips (Sub folder setting**)

When you set storage to ingest clips, you can use sub-folder function. You can make subfolder and clips are stored in this folder after ingesting.

Please check [Sub folder option] to designate sub folder. If you check, radio button is available. The following sub folder is created and saved.

As created date, weekly are processed by metadata which is described in metadata, multiple folder may be created at only one ingesting. Date or weekly is based on shooting date when you finished shooting. If not, creation date will be used.

- o creation date yyyy mm dd style sub folder
- o creation week a day of the week style folder
- o shooter shooter's name folder
- o other You can name folder

### <In case of storing at weekly folder.>

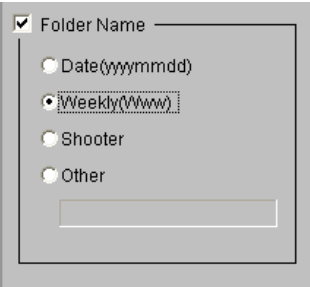

<In case of storing at designated folder.>

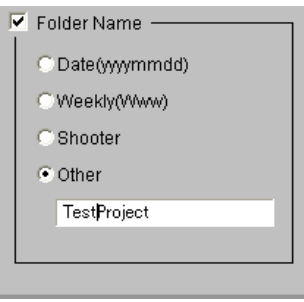

# **Searching**

All text search / category search / keyword search You can search ingesting P2 contents in "Ingest mode". You can search ingested P2 contents in database mode.

**1. Search screen** 

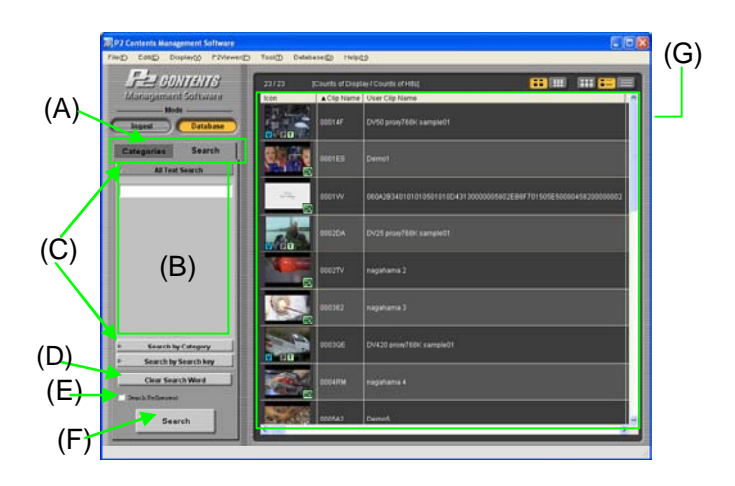

- (A) Category / search tab you can switch category mode and search mode.
- (B) All text search you can search clip by text
- (C) Search mode switch tab you can switch searching mode by text or by category or by keyword.
- (D) Clearness of search condition you can clear search condition.
- (E) Search refinement you can search by refinement.
- (F) Search button you can search by text or category or keyword.
- (G) Clip list this is screen to display clip as a result of search.

### (H) Category search

you can decide category to search here.

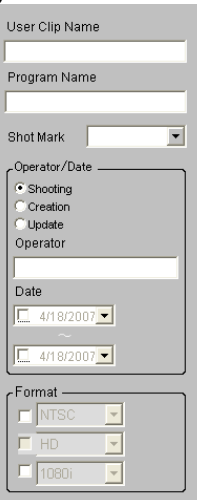

o User Clip Name

Please type user clip name.

o Program Name

Please type program name.

o Shot Mark

You can make shot mark on or off in combo box.

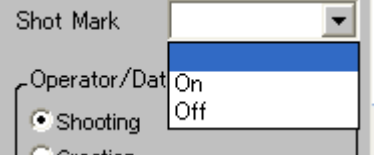

o Shooter/Shooting date/Creator/Creation date/Last update person/Last update date

You can type operator, date and so on by selecting shooting/creation/Last update in radio button.

For example, the following shows clips which John has shot from 2007/5/7 to 2007/6/3

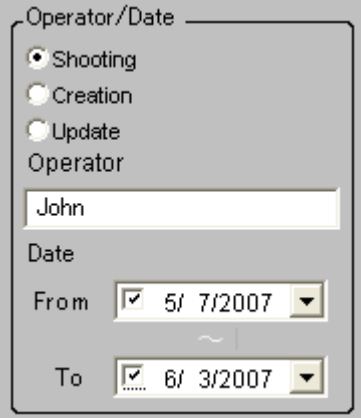

### o Frame Rate

You can select NTSC/PAL.

When you make checkbox on, you search by NTSC or PAL.

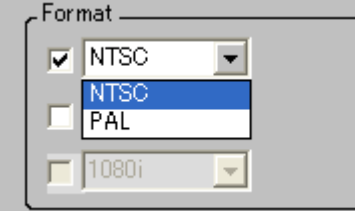

### o Video Codec

You can select HD/SD.

When you make checkbox on, you search by HD or SD.

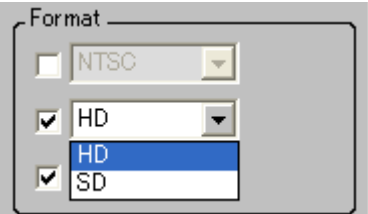

o Format

You can select 1080i/720p.

When you make checkbox on, you search by 1080i or 720p.

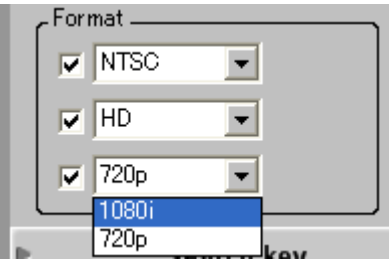

### (I) Keyword search

you can select keywords to search.

(up to 4 keywords)

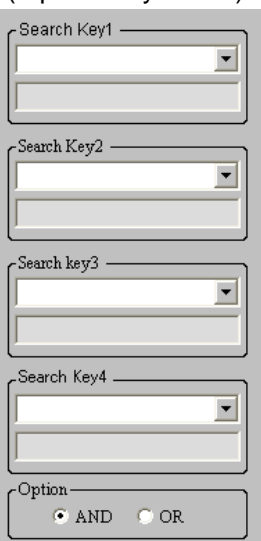

### **2. Search refinement**

You can search from search result. To do this, please check option which is (F) and search refinement.

### **3. All text search**

- This searches for item of database. If you separate characters by blank, you can search them with or mode.
- If you search it which is including blank, please enclose the characters in single quotes. (Maximum: 255 characters)
- 1. Please click all text tab at (C) and switch screen to (B).
- 2. Please type free text to search. (Maximum: 1000 characters.
- 3. When you push search button, the searching starts.
- 4. When you search, progress bar appears and during searching P2 CMS cannot accept any command.
- 5. Searched clip displays in the list.
	- o Search is done for almost items. But some parts are excluded.

Excluding items:

 Global ID and so on which are determined by P2 products.

Shot Mark and so on which are flag information.

Scene Number which is numeric information.

Path of contents

RFID

Recognition key of backup media.

### **4. Detailed Search / Search Key**

- 1. Please click [Detailed Search] from tab at (C). Switch to screen at (H) or (I).
- 2. You can input keyword in this category.
- 3. The searching starts when you push searching button.
- 4. When you search, progress bar appears and during searching P2 CMS cannot accept any command.
- 5. Searched clips are displayed in the list.

# **Category**

Category search make you find clips by selecting items of category.

You can edit clips of metadata to drag and drop to item of category. You also can add your item of category.

### **1. Items of category screen**

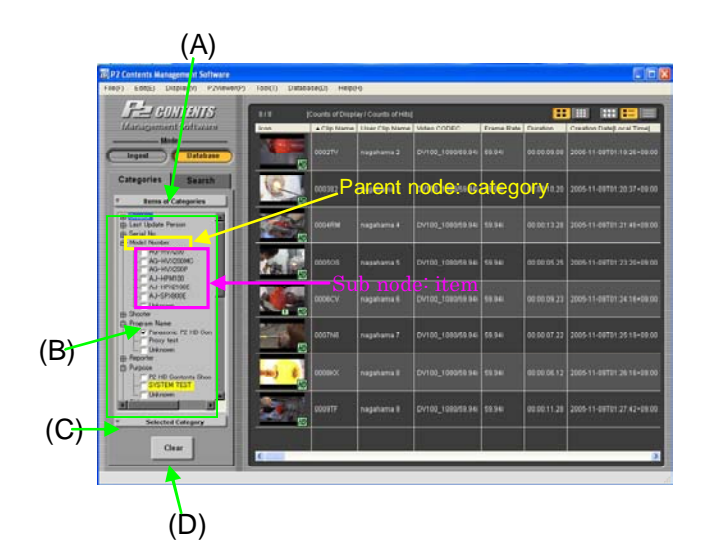

- (A) Sub node bar
- (B) Items of category when you check item of category, clips to have relevant metadata are displayed.
- (C) Category bar selected Category bar selected displays lists of checked items.
- (D) Clear button Clear button unset checked selected item of category.

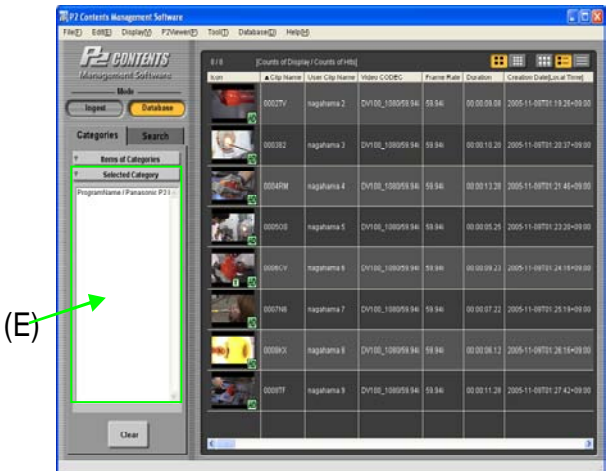

(E) Selected category list The list of the item being checked now is displayed.

### **2. Search by category**

- 1. Please check items of categories with that you want to search clips.
- 2. When you check items of category, the searching starts automatically and status bar appears. During searching, P2 CMS cannot accept command.
- 3. The result of this search displays in list.

### **3. How to confirm selected categories.**

- o When you click selected categories bar at C, currently selected items of categories displays. AND / OR searching setting radio button (figure4) and clear button is not displayed in this case.
- o When you click items of categories bar, the screen returns to list view of items of categories display and items of categories AND / OR searching setting radio button (figure4) and clear button comes back.

### **4. How to categorize clips**

o When you drop clips to items of categories, you can add or overwrite them to these metadata.

### **5. How to append item of categories**

- 1. Please click category at items of categories to add new item.
- 2. Please select append from edit of file menu. You can also select append by right click.
- 3. New category is ready to be registered under the category.
- 4. Please type new item in focused place.
- 5. The registration is done when the focus is off.

### **6. How to delete item**

- 1. Please click item that you want to delete.
- 2. You can select "DELETE" from edit of file menu or by right click.
- 3. The item of categories is deleted.
- 4. When you select "DELETE" to delete registered item, the following message appears.

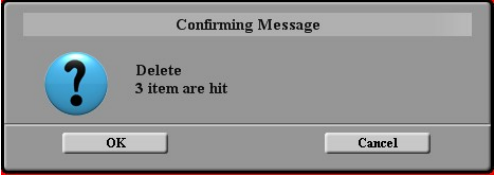

- 5. When you push OK, the item is deleted and relevant clips of this information are updated. During they are updated, P2 CMS does not accept any command.
- 6. When you click cancel, "DELETE" is canceled.

### **7. How to change items of categories**

- 1. Please click any item that you need to change.
- 2. You can select "RENAME" from edit of file menu or to select "RENAME" by right click.
- 3. Now you can type to overwrite new name of item.
- 4. When you try to rename items of that clips are already registered, the following message appears.

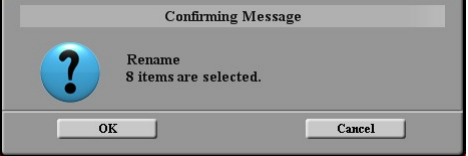

- 5. When you click OK, item is ready to be renamed and you can overwrite new name of item.
- 6. When you click "CANCEL", "RENAME" is canceled.
- 7. When "RENAME" is completed, relevant clips of these information is updated. During they are updated, P2 CMS does not accept any command.
	- o When name of item remain blank in the focus off in "RENAME, Rename is canceled.

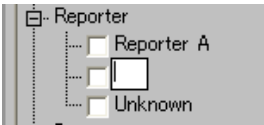

o When same name exists in the item under same category, the following message appears.

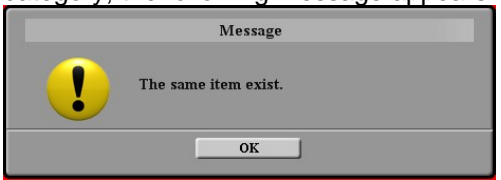

# **Property**

You can confirm and modify metadata. And you can add, delete and open attached files.

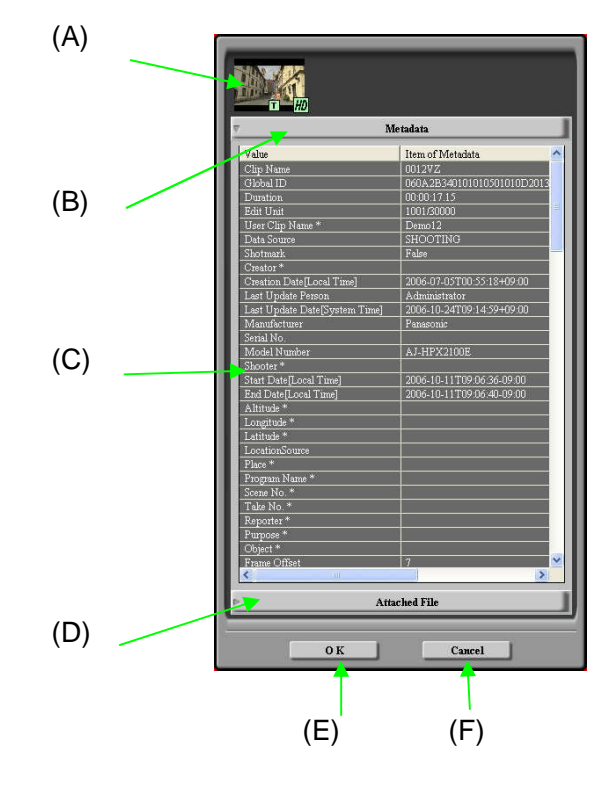

**1. Metadata Screen** 

(A)Thumbnail

It displayed thumbnails of selected clips. If you select multiple clips, thumbnails are not displayed.

(B)Metadata bar

It displays metadata.

(C)Metadata display area

It displayed metadata of selected clips. You can modify them directly if modification is available.

If you select multiple clips, it display only corresponded items and all clips which you select are target.

(D)Attached file bar

It displays attached file list. But if you select multiple clips, operation is not acceptable.

(E)OK button

Modification is confirmed on XML file and on database.

(F)Cancel button

You can cancel modification of metadata. But attached file operation is not canceled.

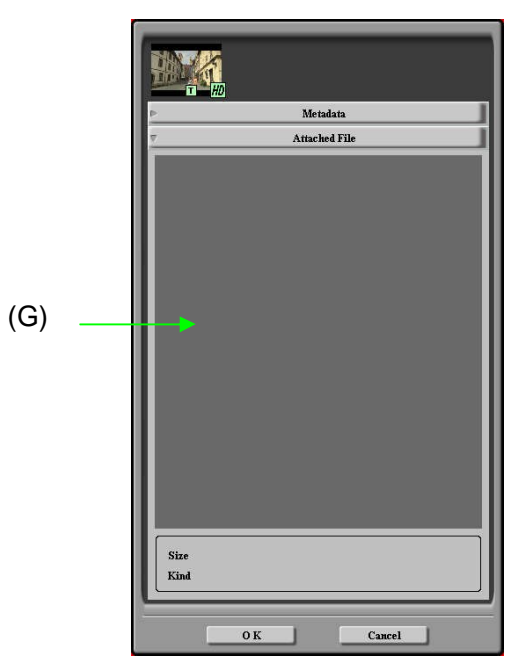

(G)Display area of attached file list. It displays attached files which are associated.

### **2. To Modify Metadata**

1. If you select a item of metadata, Status change to selected one.

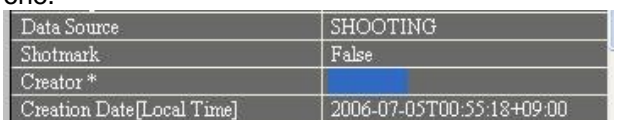

2. You can input or modify by single click if the item is selected.

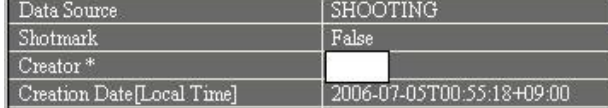

3. You can confirm input by Enter Key.

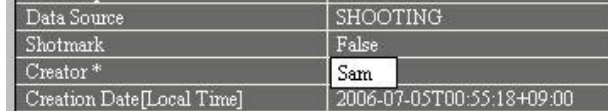

**4.** Metadata is modified after clicking OK button. If you click Cancel button, metadata is not modified. If multiple clips are selected, it is applied to all P2 contents which are selected.

### **3. To Add Attached file**

1. Drag & drop the file which you want to attach into attached file area.

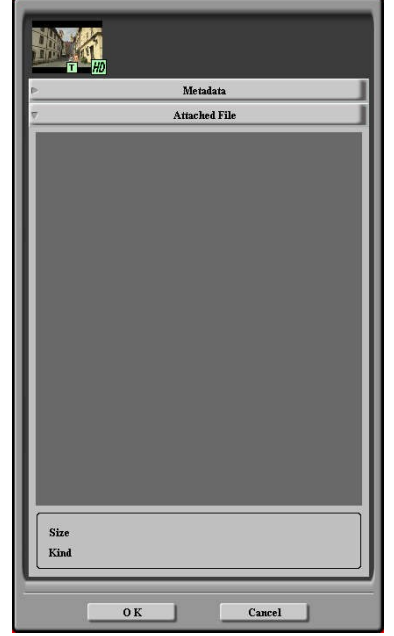

2. The attached file is added.

### **4. To Delete Attached file**

1. Assign the file which you want to delete and right-click. Select delete.

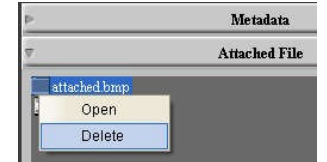

2. Confirming message appears.

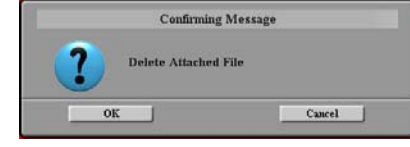

3. Delete start after clicking OK.

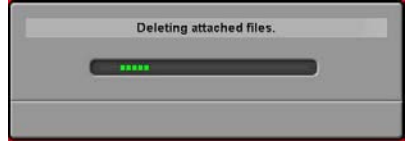

4. The file is deleted.

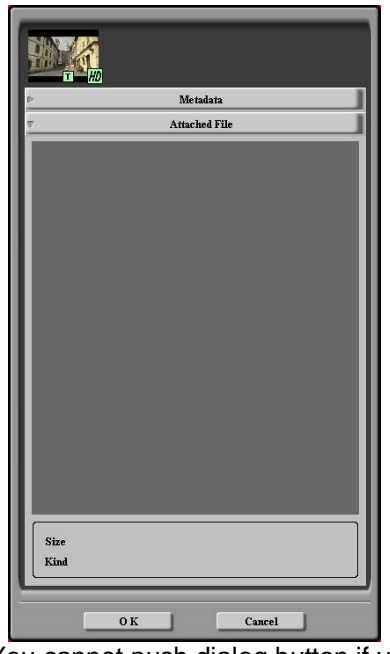

\* You cannot push dialog button if you select attached file. Please select metadata to push OK.

### **5. To Open Attached file**

1. Assign the file which you want to open. Right-click and select " Open" .

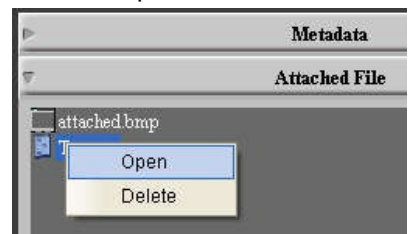

2. The attached file is opened by associated application.

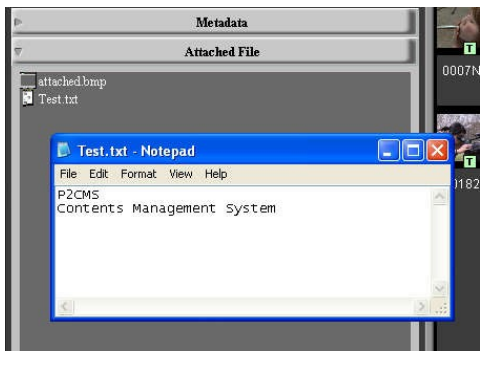
### **Playback by P2 viewer**

You can playback P2 contents, displays and create memo data called logging data and change shot mark in built-in P2 viewer. You can playback multiple clips sequentially (Maximum: 100 clips).

When playback window is open, the following operations are prohibited to avoid metadata mis-operation.

- You cannot display property.
- You cannot export, restore, backup and archive.
- You cannot delete contents.
- You cannot format P2 card property.
- You cannot modify shot mark.
- You cannot modify and delete node name of categorized search.
	- **1. P2 Viewer screen**

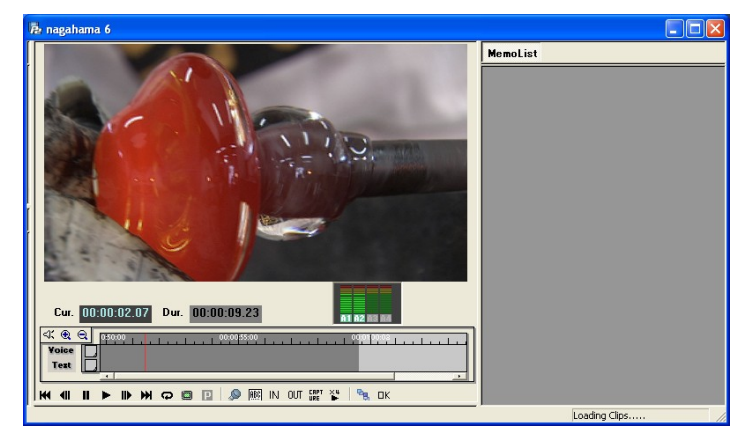

#### **2. Playback control**

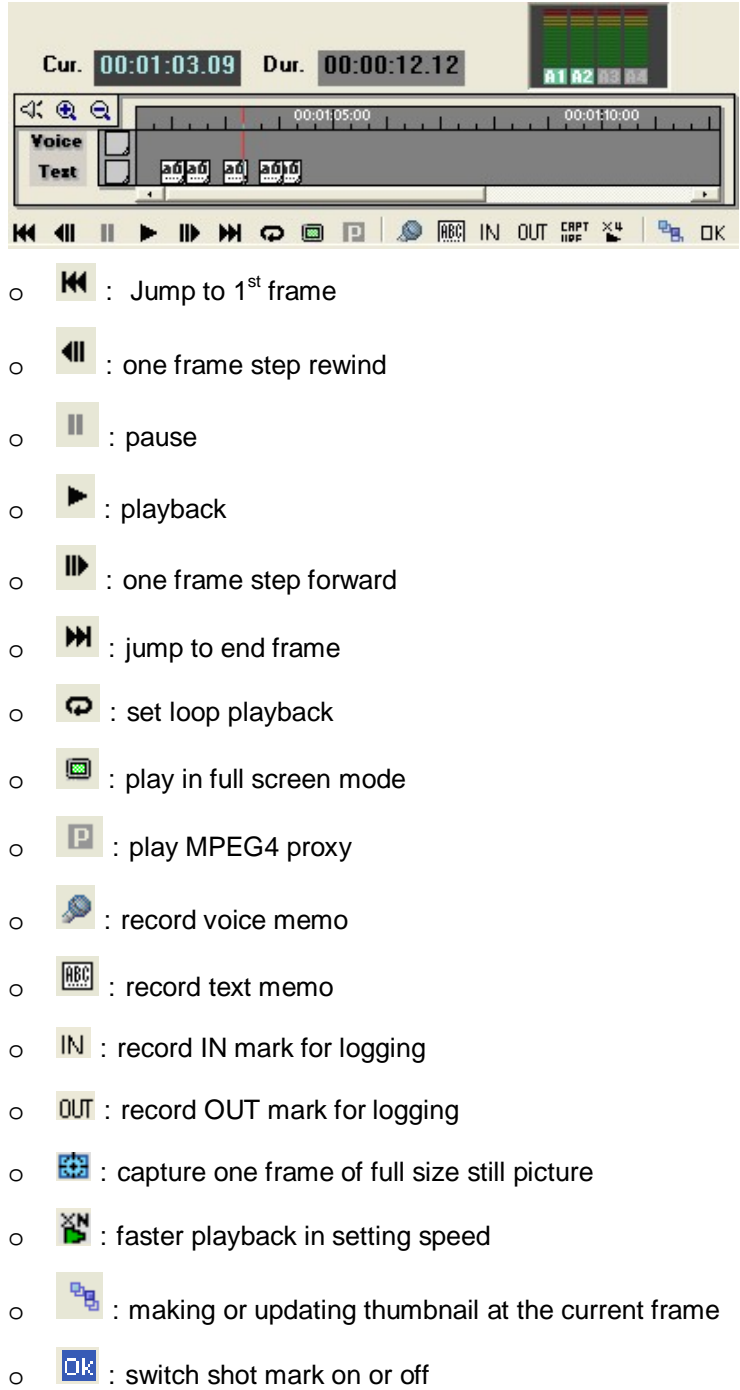

### **Export**

Export is function to output selected contents to external or internal storage such as HDD drive or flash memory and like.

- It will be exported by using P2 card format.<br>The contents are copied to selected target Caution: Attached file is not exported -<br>Target of Export –  $(A)$ E:Vortest **Tag** Free Disk Space 186.59 (GByle) nts of Export  $-(B)$  $\bullet$  Copy  $\bullet$  Move · Make Link  $\overline{A}(C)$  $\begin{array}{ll}\blacksquare & \text{Proxy Only} \\ \blacksquare & \text{to an export the file which is not MNF}\end{array}$ Compare 3Number 400.21 [MByte]  $0K_{\Lambda}$ Cancel  $(E)$ (D)
- **1. Export window**

(A) Target of export

you can set destination to export.

(B) Kind

you can select export from the following selection. 1) COPY

you can copy P2 contents to external or internal HDD. P2 Video and Audio still remains in source disk. 2) MOVE

you can move P2 contents to external or internal HDD. P2 Video and Audio files are deleted from source disk.

3) Create LINK

you can export hard link of P2 contents. This function creates direct link to data file that P2 CMS manages. It is only for P2. When same name file exists in the directory, hard link will be failed.

#### (C) Option

1)only proxy

You can export P2 contents excepting for heavy P

2 video and Audio file. When there are proxy file in

P2 contents, it is also exported.

2) Compare

when you check it, exported file and file in source are compared as binary file.

Caution) when you export in "Move" mode, P2 contents in source are deleted after "Compare" is completed successfully. You cannot select compare in hard link mode.

- (D) OK button when you click OK button, selected export starts.
- (E) Cancel button

when you click cancel button, you can stop selected export.

#### **2. How to export**

- 1. Please select clips and select export in "file" of file menu or select export by right click.
- 2. Export window opens.
- 3. Please click button to open directory tree in target of export.
- 4. Please select one from COPY / MOVE / LINK.
- 5. Please check in option.

In case of comparing : Check in "Compare".

In case of not copying actual video and audio data:

Please check in [Proxy Only].

- 6. Please click OK.
- 7. When you see the confirmation to export in dialogue box, please click OK.
- 8. In move mode, P2 contents in source are deleted, so reconfirmation in warning message displays.
- 9. Exports starts.
- 10. During "Export", progress bar displays how "Export" is progressing.

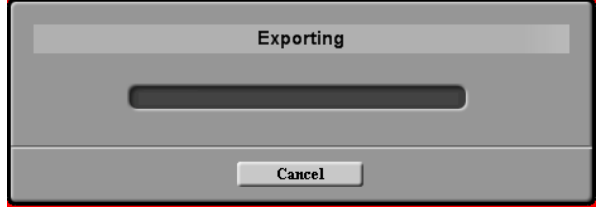

11. When export is completed, the Export result window is displayed. When some clips are failed to be exported, the error detail will be reported.

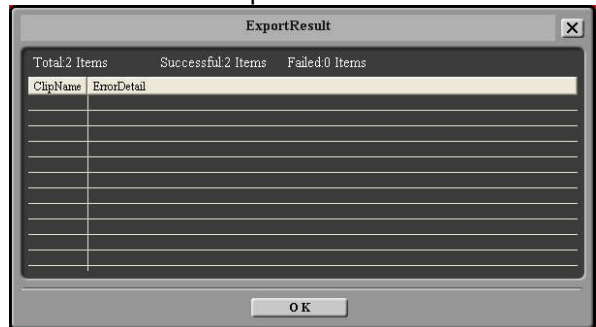

12. When you click OK, you can go back to main window.

### **Backup**

This is function to back up selected P2 contents to optical disk.

**1. Backup screen** 

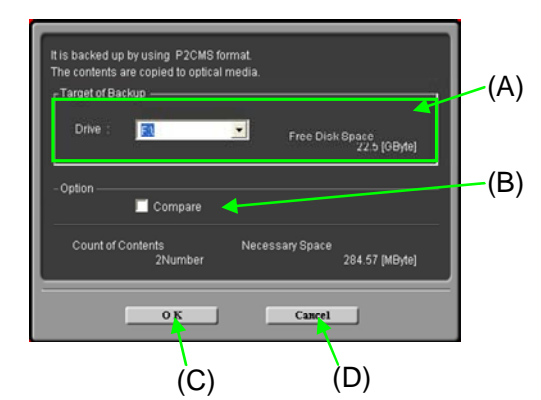

(A) Drive

You can select optical drive here. (Only optical drive is possible to be selected.)

- (B) Compare when you check it, backed up file and file in source are compared as binary file.
- (C) OK button when you click it, "back up" starts.
- (D) Cancel button When you click it, you can cancel export

#### **2. Output to backup**

- 1. Please select clips to back up and select back up by right click or from back up in file of file menu.
- 2. Back up windows opens.
- 3. Please select one drive to backup in combo box.
- 4. Please check in compare when you want to do.
- 5. Please click OK .When you have no appropriate disk in drive, the message warn you to insert disk.
- 6. The dialogue box opens to display media name.
- 7. When you click OK to start backing up.
- 8. During "back up", progress bar displays how "back up" is progressing.

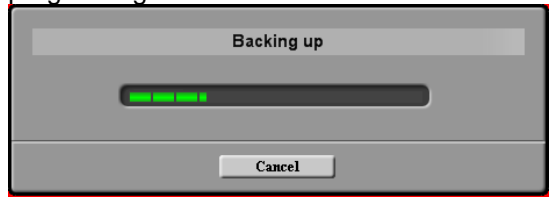

9. When "back up" is completed, the result report window is displayed. When some clips are failed to be backed up, the error detail will be reported.

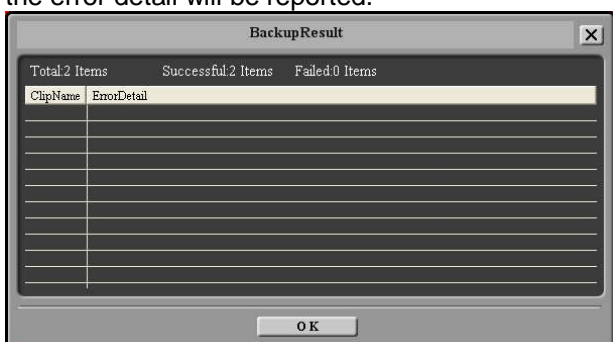

10. When you click OK, you can go back to main window.

#### **3. About back up media**

Operation with back-up media (optical disk) is the following.

o Restore

you can restore data from optical disk to hard disk drive and P2 contents backed up.

o Rebuild from media

you can recreate database from media backed up. The heavy P2 video and Audio is not restored in this command so please do it by restore when you need after rebuild from media.

o Register (Ingest) You can ingest P2 contents from backed up media.

### **Archive**

Archive is function to archive data and P2contents that are selected to optical disk In this operation, Heavy P2 video and audio files are deleted in source but database and proxy video are still in source. Therefore you can search P2 contents here.

**1. Archive screen** 

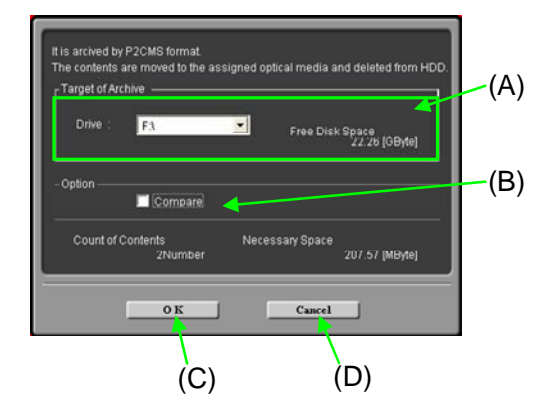

(A) Drive

you can select optical drive here. (Only optical drive is possible to be selected.)

- (B) Compare when you check it, archive file and file in source are compared as binary file.
- (C) OK button when you click it, "Archive" starts.
- (D) Cancel button When you click it, you can cancel archive

#### **2. Output to archive**

- 1. Please select clips to archive and select [archive] by right click or [Files]  $\rightarrow$  [Archive] in file menu.
- 2. Archive windows open.
- 3. Please select one drive to archive in combo box.
- 4. Please check in compare when you want to do.
- 5. Please click OK .When you have no appropriate disk in drive, the message warn you to insert disk.
- 6. The dialogue box opens to display media name.
- 7. When you click OK to start Archive.
- 8. During "Archive", progress bar displays how "Archive is progressing.

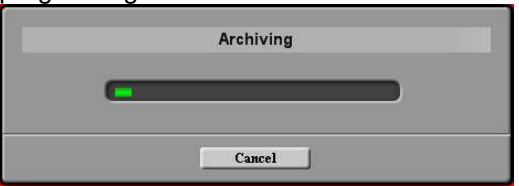

9. When "Archive" is completed, the result report window is displayed. When some clips are failed to be archived, the error detail will be reported.

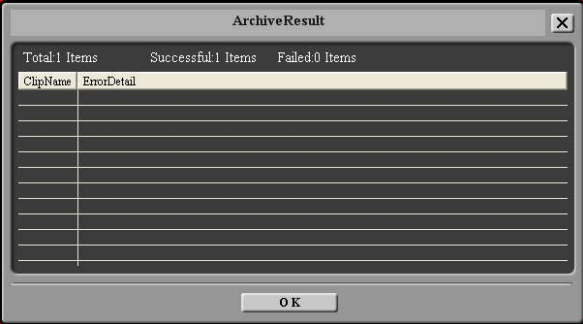

10. When you click OK, you can go back to main window.

#### **3. About archive media**

Operation with Archive media (optical disk) is the following.

o Restore

You can restore data from optical disk to hard disk drive and P2 contents archived.

o Rebuild from media

You can rebuild database from archived media. The video and audio is not restored in this command, so please do it by restore when you need after rebuild from media.

o Register (Ingest)

You can ingest P2 contents from archived media。

### **Restore**

You can copy selected clip information from optical disk media to the folder that P2 CMS manages.

**1. Restore screen** 

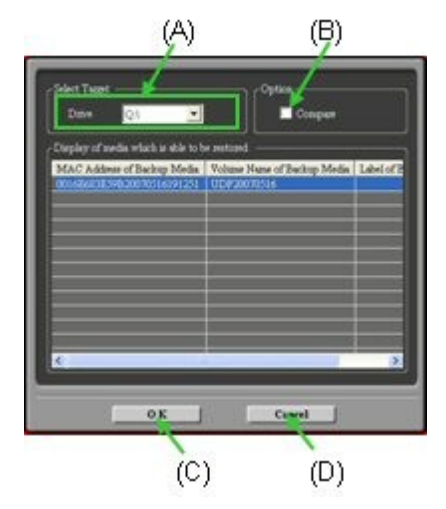

- (A) Drive set combo box you can set optical media drive.
- (B) Compare when you check it, restoring file and file in source are compared as binary file.
- (C) OK button when you click it, "restore" starts.
- (D) Cancel Button when you click it, you can cancel restore.

#### **2. How to restore**

1. Please select clip of that status is offline and select restore by right click or select restore in file of file menu.

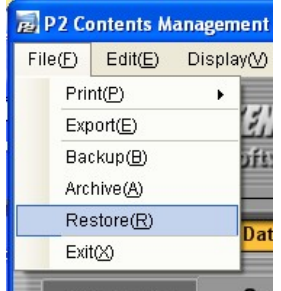

- 2. Restore screen open and you must select and insert disk media that has volume name and text name
- 3. Please set drive that you insert optical disk to restore in combo box
- 4. Please check in compare when you want to compare.
- 5. Please click OK
- 6. Restore will starts.
- 7. When you need to restore more than 2 disks, same message in dialogue box appears as you see in restore screen.
- 8. When you click OK to start restore. During "restore", progress bar displays how restore is progressing.

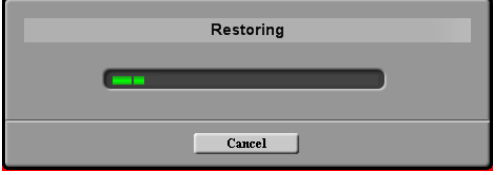

**Caution)** When you click "cancel "during "restore, you can cancel Clips that is not yet restored. Clips that are already restored are not canceled.

9. When "restore" is completed, the result report window is displayed. When some clips are failed to be restored, the error detail will be reported.

When restore is completed, the screen to report this result opens and detail of error is reported here when there is any.

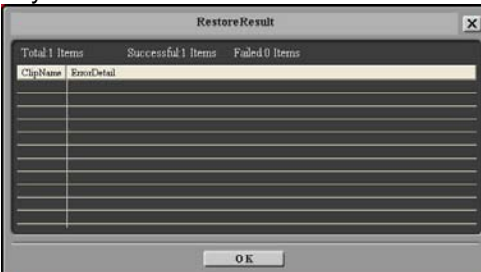

10. When you click OK, you can return to main screen.

#### **3. Caution**

- 1. When you edit meta data of P2 contents stored in rewritable disk such as BD-RE and DVD-RAM, any points of difference is generated between database in source and database in backed up optical disk
- 2. In restore, P2 CMS overwrite P2 data from optical disk drive to hard disk drive. (ex) As well as p2Viewer, P2 CMS does not also match user clip name between XML file and MXF file.
- 3. When P2 CMS ingest P2 contents from optical, it is registered as new clip.
- 4. P2 CMS does not modify difference between XML and MXF at the time of ingest.

### **P2 card management**

The panel which displays information of P2 cards which are inserted into each slots opens.

Panel displays the followings.

- ・ Drive name which P2 cards are inserted into.
- ・ Serial number of P2 cards.
- ・ Status of P2 cards which are inserted into each slots.

・ Total capacity, free space and maximum recording time of P2 cards.

P2 CMS can display P2 card properties and format P2 Card.

**1. P2 CARD properties** 

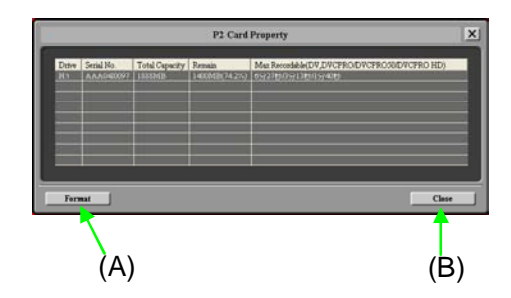

- (A) Format button You can format selected P2 card by clicking the button.
- (B) Close button Close P2 card property card by clicking this button.

#### **2. P2 CARD Format**

- 1. Please insert P2 card to PC slot or P2 card drive.
- 2. Please select [Tools]  $\rightarrow$  [P2 card format] in main menu.
- 3. P2 card list which is currently recognized is displayed
- 4. Please select drive and click format button.
- 5. When the following screen appears, please input volume label and click start button.

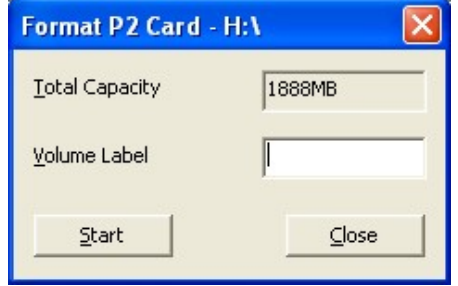

6. The following warning message appears. When you are sure to format card, please click OK button.

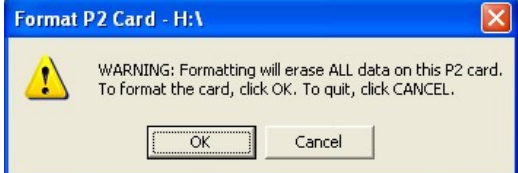

7. When format is completed, the message to report that format is completed, so please click OK.

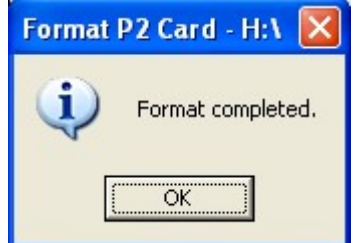

8. You have formatted P2 card.

#### **3. Caution**

1. P2 card is not recognized when P2 card property screen is open.

# **Metadata upload**

This is to upload metadata to SD card. With this card in P2 video camera, metadata in SD card is created automatically in all clips when shooting.

You can input the following meta data as default value.

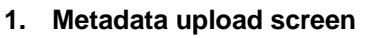

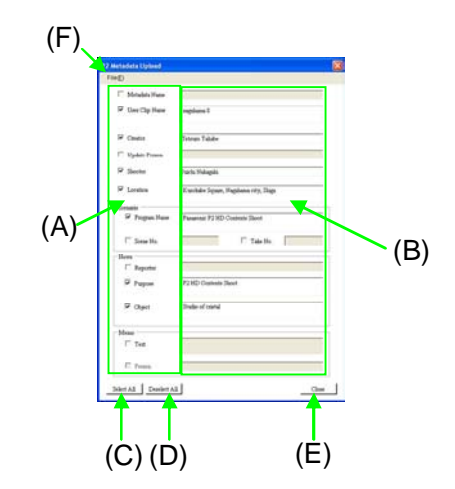

- (A) Items of Metadata Check "check box" which you want to input or update and you can input or update data.
- (B) Metadata You can input metadata which P2 supports. But you have to check "check box".
- (C) Select All button All items of metadata are checked. (All check boxes are "ON".
- (D) Deselect button All items of metadata are unchecked. (All check boxes are "OFF".)
- (E) Close buton It close the metadata upload screen.
- (F) Menu
	- **New**

It clear all metadata on the screen.

**Open** 

It opens the file which is for metadata upload. The extension must be ".P2" .

#### **Save**

It saves the file by overwriting. It is possible in the

case of opening by " Open" of menu.

#### **Save As**

It can save the file whose name is the different one in any directory. The extension must be ".P2". **Save to SD card** 

 It can save the file to SD card. Select drive letter after panel's opening. It is saved to SD card as new file. P2 products can load metadata by reading SD card.

(Drive Name) :

PRIVATE/MEIGROUP/PAVCN/SBG/P2SD/MTDT\*\*.P2 (\*\* are 2 numeric character.)

#### **2. Creating new metadata**

- 1. Please select metadata upload from tool and click new in file of file menu.
- 2. Current working screen is refreshed to new.
- 3. You can start typing metadata in blank.

#### **3. How to open metadata upload file**

- 1. Please select open from file of file menu.
- 2. Please select a metadata upload file from menu.
- 3. The relevant metadata upload file is open and display the screen.

#### **4. How to edit metadata upload file**

- 1. When you open a metadata upload screen, the blank sheet is displayed.
- 2. There are check-boxes in every items and items are coming to effect with check.
- 3. Only items checked are saved and to P2 file is this extension of this file.

#### **5. Caution**

- 1. New metadata upload file can not select SAVE.
- 2. When you select NEW, typed information is cleared. There is no conformation for this task.
- 3. When you check in scenario and program name, scene NO and take No is activated.
- 4. When you check memo and text memo, you can input person.
- 5. There is no function to edit XML of clip and database.
- 6. When you select multiple clips and open metadata upload screen, the screen opens with no information.
- 7. In each items, there is limitation in number of letter as you can see the following list.

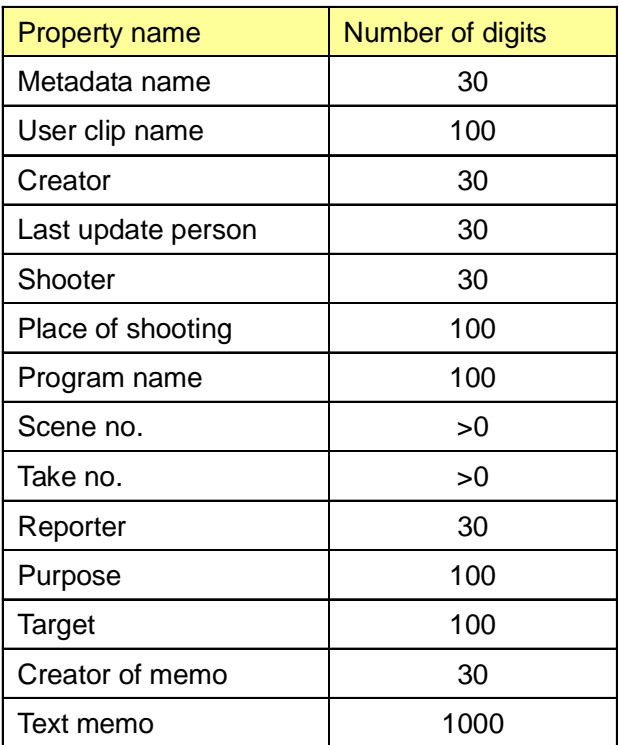

# **Printing**

You can print out shot lists and logging list

**1. Shot list printing** 

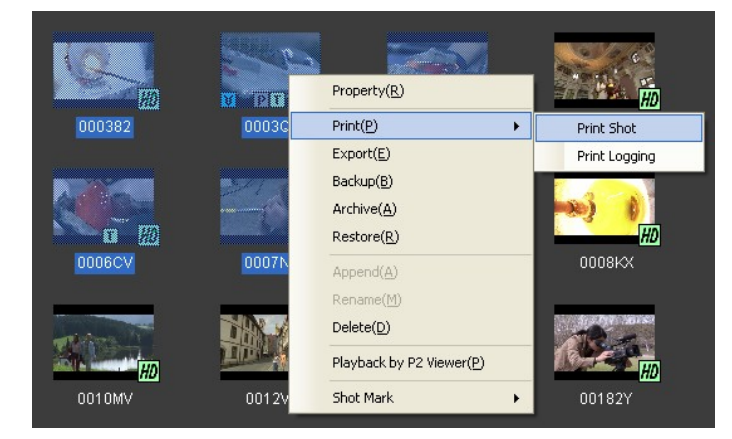

- 1. Please select clips and select print shot from print by right click or select print shot of file in file menu.
- 2. The following print screen opens.

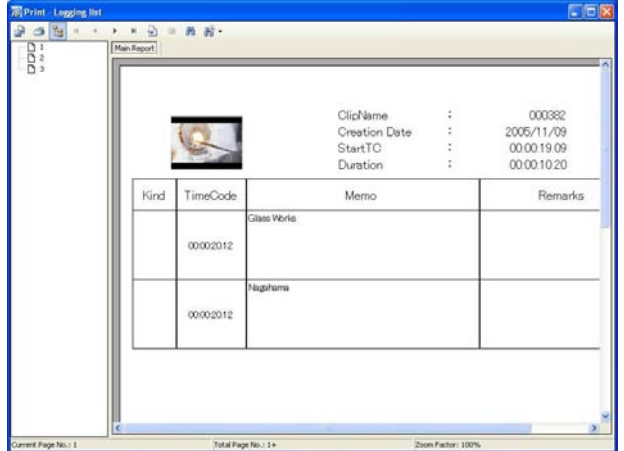

3. You can print out or export a file from above icon.

**2. Logging list printing** 

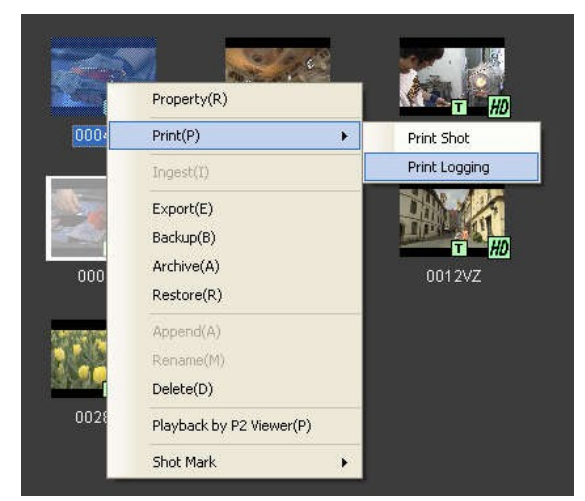

- 1. Please select clips and select print logging from print by right click or select print shot of file in file menu.
- 2. The following print screen opens.

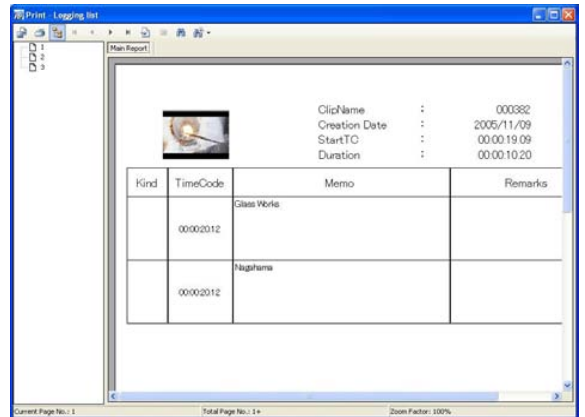

- 3. You can print out or export a file from above icon.
- 4. Print Screen

You can print out or export from above icon of print screen.

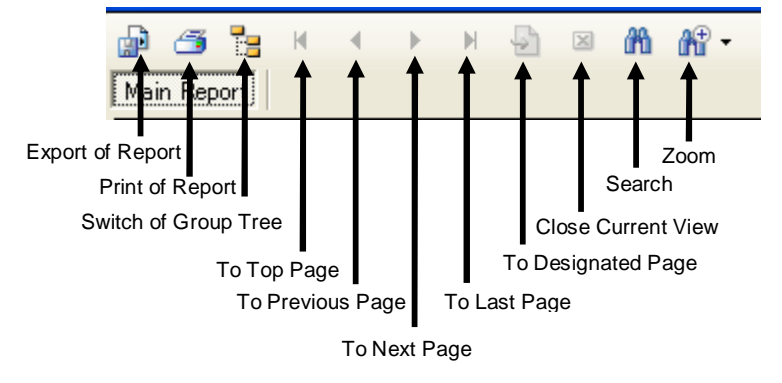

o You cannot designated "Switch of Group Tree" in case of Clip list display.

### **Database**

#### **1. How to create new database**

1. Please select creation/modification from database of main menu.

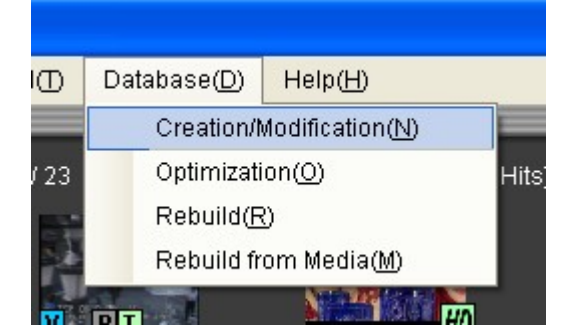

2. Please click new.

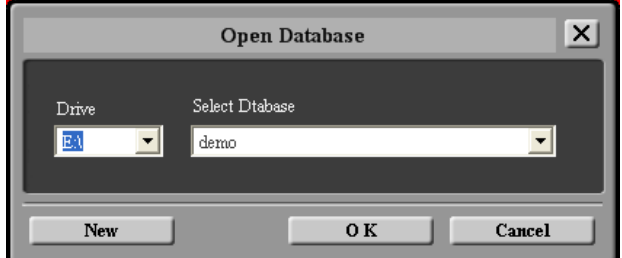

3. New window opens to create new database.

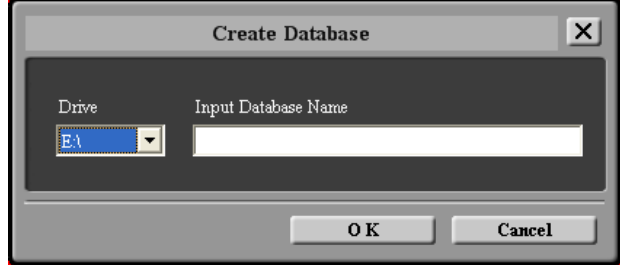

- 4. Please set drive and input database name.
- 5. Please click OK.
- 6. You can start working on this new database and close database screen.
- **2. How to open existing database** 
	- 1. Please select creation/modification of database in main menu.

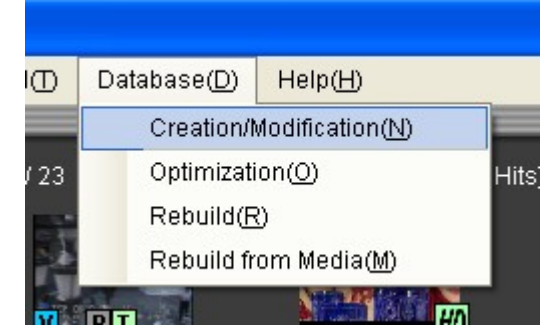

2. Please set drive that there is database you want to open.

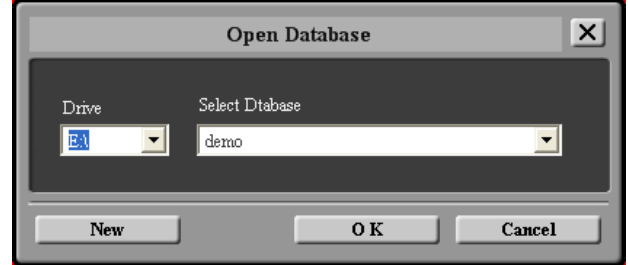

- 3. Please select drive and database that you want to open.
- 4. Please click OK.

#### **3. Database optimization screen**

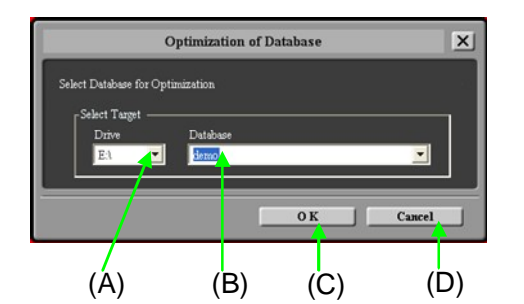

- (A) Drive Please select a drive where there is a database that you want to optimize.
- (B) Database Please select a database that you want to optimize.
- (C) OK button this is to open database.
- (D) Cancel button this is to close window.

#### **4. How to optimize database**

- 1. Please select [Database]  $\rightarrow$  [Optimize] in file menu.
- 2. Please select drive where there is a database that you want to optimize.
- 3. Please select project name that you want to optimize.
- 4. When you click OK in this dialogue box, optimization starts.
- 5. During optimization, the dialogue box opens and P2 CMS cannot accept any command.
- 6. When optimization finish, the dialogue box is closed.

#### **5. Database rebuild screen**

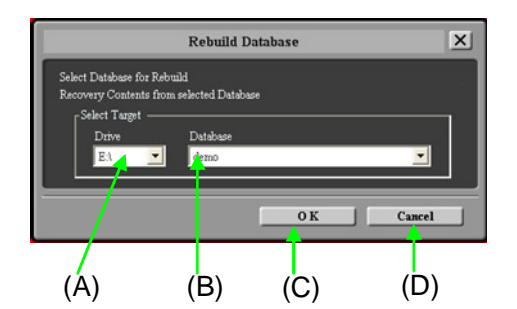

- (A) Drive Please select a drive where there is a database that you want to optimize.
- (B) Database Please select a database that you want to optimize.
- (C) OK button this is to open database.
- (D) Cancel button this is to close window.

#### **6. How to rebuild database**

- 1. Please select [Database]  $\rightarrow$  [Rebuild] in file menu.
- 2. Please select drive where there is a database that you want to rebuild.
- 3. Please select project name that you want to optimize.
- 4. When you click OK button, the following confirmation message opens.

(The message is to confirm if you are sure to disconnect current database.)

5. When you click OK in this dialogue box, rebuilding starts.

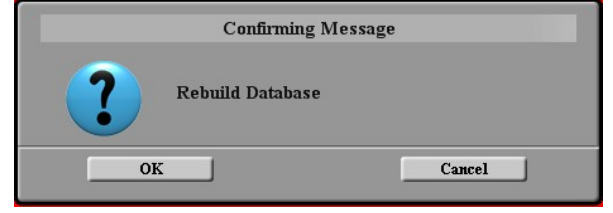

6. During rebuilding, the dialogue box opens and progress bar inform you of status.

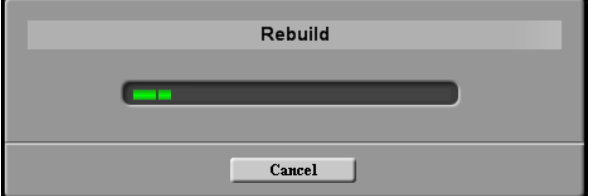

7. When rebuilding finishes, the dialogue box is closed.

**7. Database rebuild from media screen** 

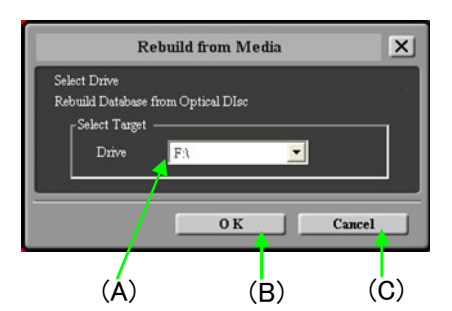

- (A) Drive This is to select drive where there is database to optimize database
- (B) OK button This button is to starts" the rebuild" database.
- (C) Cancel button This is to close "the rebuild from media screen".

#### **8. How to rebuild from media**

- 1. Please select "rebuild from media" of database in file menu.
- 2. Please select drive where there is a disk to rebuild from media.
- 3. When you click OK, the confirmation dialogue box opens. When you try to open the database that is open, the confirmation message to close current database open.
- 4. When you click OK of this confirmation message, "rebuild database "starts.
- 5. During "Database rebuild", the status bar indicates this progress.
- 6. The message opens to inform that "database rebuild" is completed.

### **System information**

This is window to display system information for P2 CMS

- **System Status**  $\overline{\mathbf{x}}$ Save to File  $0<sub>k</sub>$  $(A)$   $(B)$
- **1. system information**

- (A) save to file This command is to save system information to file.
- (B) OK button This is to close system information.

#### **2. How to confirm system information and to save file.**

- 1. Please select "system information" from HELP in file menu
- 2. You can confirm current system information here.
- 3. When you click "save to file, you can save list of system information to text file.
- 4. When you click OK, "system information window "is closed.

### **Version**

Display the version of the P2CMS software.

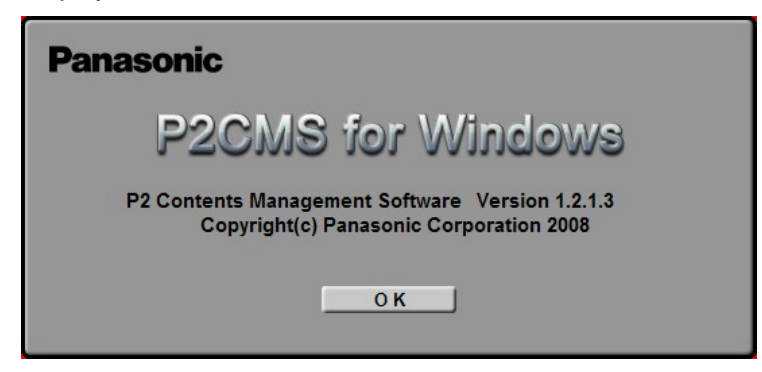

# **Setting**

# **Setting window**

#### **1. How to make general setting.**

Please select option of tool in file menu. How to display metadata

**2. How to display metadata**

You can select which kinds of metadata should be displayed in clip at main screen.

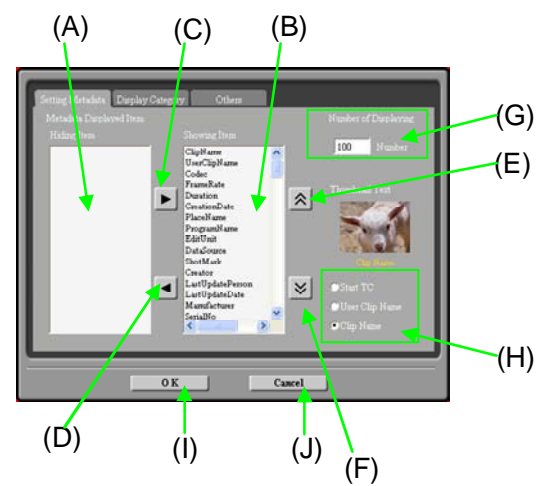

- (A) A list of non-displayed items
- (B) A list of displayed items.
- (C) Add button It adds items which are selected on the list of (A).
- (D) Delete button Delete items which are selected on the list of (B).
- (E) Order change button (Front) Move the item which is selected on the list of (B) to the front.
- (F) Order change button (Back) Move the item which is selected on the list of (B) to the back.
- (G) Count of display Setting of Maximum number of clips which can display .
- (H) Thumbnail text. Setting of contents which are displayed when thumbnails are displayed.
- (I) OK button. This button is to update the setting.
- (J) Cancel button. This is to close the setting screen.
- o You can also edit items of metadata in display.
	- (1) The items that you want to display must be moved to list at right side by click button  $\blacksquare$ .
	- (2) The items that you do not want to display must be moved to list at left side by click button
	- (3) When you want to edit order of display item, you must select selected items of display and change order by ups and down button  $\left|\frac{1}{2}\right| \times$
	- (4) This change is updated when you click OK.
- o How to set up maximum number of clip display
	- (1) Please type number of display in half size numeric number.
	- (2) This change is updated when you click OK.
- o How to set up items of display text under thumbnail.
	- (1) You can select from start TC, user clip name or clip name in radio button.
	- (2) This change is updated when you click OK.
	- (3) Texts under thumbnails are changed as you set.

#### **3. Display category setting**

You can select display category in items of category tree in the following window.

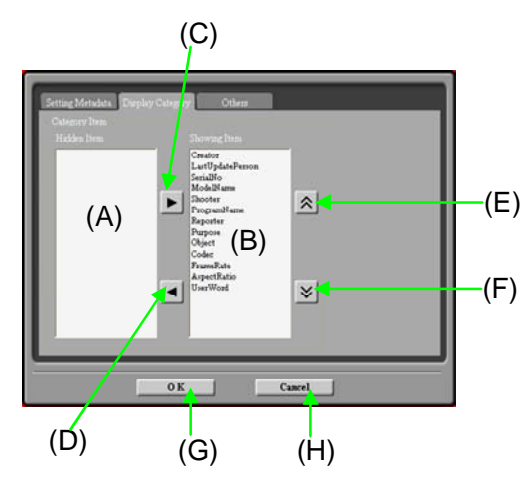

- (A) A list of items which are not displayed
- (B) A list of items which are displayed
- (C) Add button Items which are selected on a list of (A) are added on a display list.
- (D) Delete button Items which are selected on a list of (B) are deleted from a display list.
- (E) Order change button (Front) An Item which is selected on a list of (B) is moved to the front position.
- (F) Order Change button (Back) An Item which is selected on a list of (B) is moved to the back position.
- (G) OK button This button is to update the setting.
- (H) Cancel button This is to close the setting screen.
- o You can edit display category in items of category tree here.
	- (1) Items that you want to display can be moved to right side list by clicking button ►
	- (2) Items that you do not want to display can be moved to left side list by clicking button
	- (3) When you want to edit order of display items, you must select selected items of display and change order by ups and down button  $\left|\frac{1}{2}\right|$
	- (4) This change is updated when you click OK.

#### **4. Other setting**

Please select "Others" tab

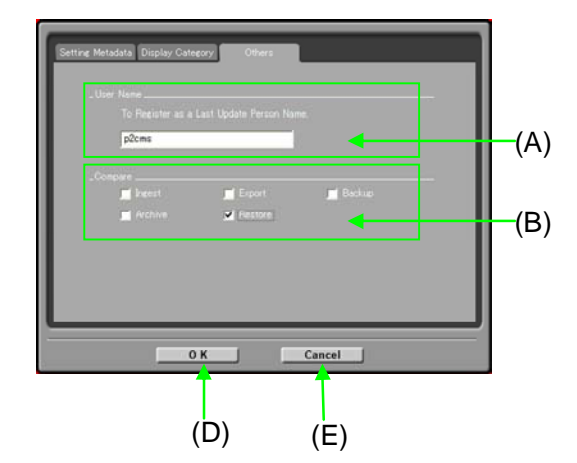

- (A) User Name setting Please input name of person who update P2 CMS database. This name is written as last update person in metadata info.
- (B) Compare setting you can select to compare or not in Ingest, Export, Backup, Archive or Restore. When you select to compare this data of contents in source and this saving data of contents in binary level, you can keep data consistency between them but time requires double.
- (C) OK button This button is to update the setting.
- (D) Cancel button This is to close the setting screen.
#### **5. How to set P2 viewer**

Please select setting in P2 Viewer of file menu.

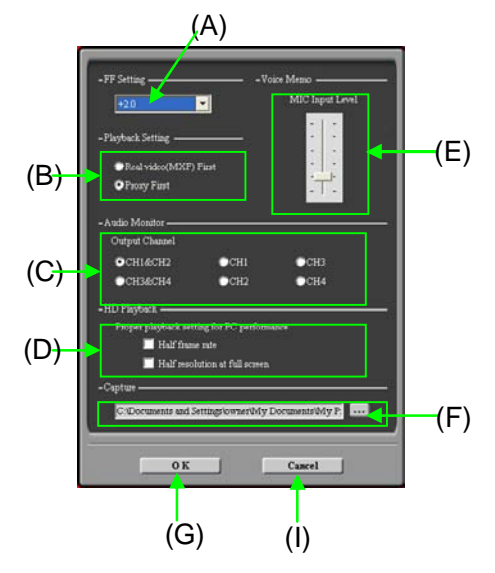

- (A) Speed setting you can set ratio of FF setting. The scale is changed from 1.5X to 4X and its step is 0.5X.
- (B) Playback setting you can select playback MXF or proxy file in priority.
- (C) Audio output channel you can select output channel of audio.
- (D) HD playback setting you can select the following setting of proper HD playback setting for PC performance. (1)half frame rate (2)half resolution at full screen
- (E) MIC input level you can set MIC input level for voice memo recording.
- (F) Save folder of picture of capture The folder that preserves the still picture capture image when reproducing is set.
- (G) OK button this change is updated when you click OK.
- (H) Cancel button You can close screen without updating setting when you click cancel

# **Appendix**

## **How to**

#### **How to connect to optical disk**

Please read each operation guide carefully when you connect optical drive like BD RE drive to computer.

When optical drive is ready to use, its icon is changed to CD-ROM in my computer.

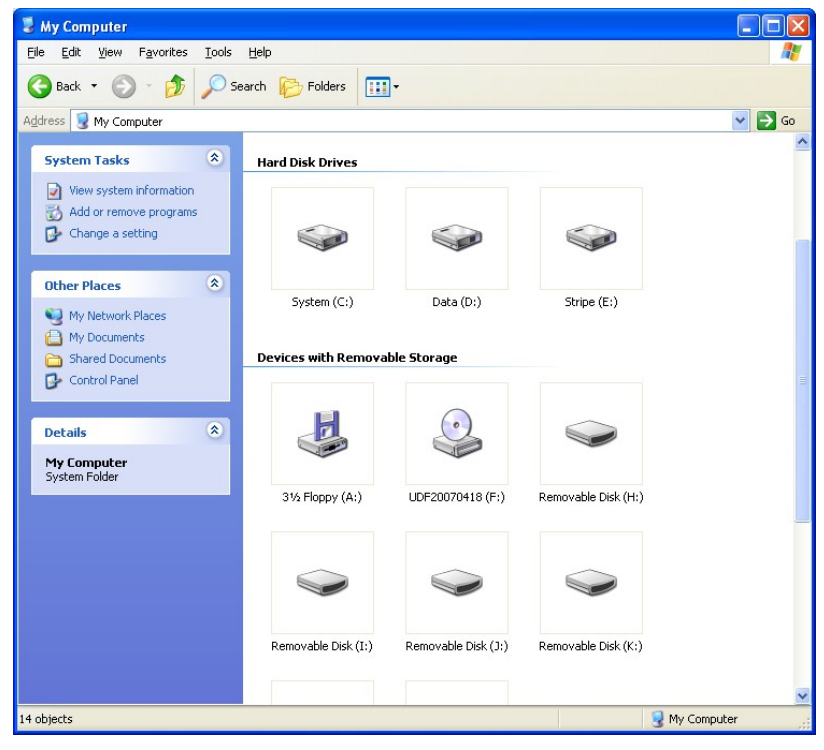

You can back up with selecting drive letter E here.

#### **To select backup or archive media**

You can use only optical media which are written by file unit for backup or archive. They are DVD-RAM or BD-RE in general.

In some media writing speed or reading speed may be extremely slow because of relationship between OS and driver.

We recommend that you select media carefully con firming performance of reading or writing every environment.

#### **In case you cannot register in database**

It is often occurred when database is opened by other application or HDD capacity is not enough to work.

#### **When you want to use note PC.**

This application is designed for standard PC. But removable HDD may be detached in some environment because big video data is copied by ingesting or exporting and so on.

 If you use removable HDD to manage database, please confirm compatibility or stability.

#### **When you want to backup P2 contents to USB hard disk drive.**

Please export P2 contents you need in export function.

When you need to reduce capacity in hard disk where database has been created, please use export P2 contents by move option. They are deleted from HDD and database.

## **When you want to give P2 contents in optical disk to someone**

Please export P2 content you need.

Remarks: Please check copy option to export. If you check move option, they are deleted when you move.

#### **When you want to register scenario data to multiple clips**

It is not possible to attach file to multiple clips at the same time. When you want to do,

Please attach files by clip. You need extra space in hard disk as you attach.

#### **When you want to install P2 CMS to PC where non-linear editing software has been installed**

Please ingest P2 contents with selecting folder where non-linear editing system exports in P2 file.

When you want to edit P2 contents in P2 CMS database, please use hard link function in export function. You can make direct-editing its P2 contents. However when nonlinear editing system change their contents, it is better to use simple copy function instead since the change is reflected to P2 contents even in database of P2 CMS.

#### **When you feel that it takes a long time to ingest/export/backup/archive/restore.**

Please check if you check compare at the other setting. If not, please check hardware environment you use. Executing time will change by not only PC performance but also peripherals performance or connections.

#### **When you want to input label name of media for backup/archive.**

You can designated only one name to every media. Input column shows last characters. If you change the name, you might be confused in case of restoring P2 contents which you backed up. We recommend not changing the name.

#### **I cannot delete archived contents.**

You cannot delete archived contents by specification. If you want to delete archived contents, please delete them after restoring contents.

#### **Incomplete contents are shown when you search by ClipID.**

Some P2 contents consist of multiple clips in case of shooting by P2 products. If you search by ClipID, only a part of multiple clips may be hit. At that time they may be displayed as incomplete contents.

#### **When result report shows different number.**

If you ingest 2 contents and they include spanned file, number of clip files will be more than 2 because P2CMS displays number of clips. P2 files are saved separately if you want. It is definition of P2 format. So P2CMS display them as clips.

## **I failed to copy in ingest mode.**

You may fail to copy in condition PC environment or removal HDD. Especially if you designate removal HDD as database folder, PC may disconnect removable HDD during copy. If it frequently happens, please copy big size file by using explorer. Even if you use explorer and error happen, please check HDD or PC.

 If copy is failed, data (P2 files) may not be copied. In case of deleting P2 files from P2 card, please confirm if P2 card contents are successfully copied to HDD. And in case of backup, please confirm if P2 contents are successfully backed up to optical discs.

## **Normal video is played back even if you push Proxy button during sequential playback.**

Proxy button which is deployed on playback screen works only the current playing back contents. When you playback sequentially, you have to set priority by checking prior proxy or actual video at the viewer setting.

#### **I cannot start up P2CMS in database abnormal.**

If your database is collapsed which you are using last, the application will not start up. If so, please recover by the following procedure.

1) Delete the last database.

 Please delete P2CMS\_MANAGEMENT.mdb in database folder by using Explorer.

2) Create database by starting up P2CMS

 Dialog to create database will appear because database is deleted. Designate database which is deleted and start up.

3) Rebuild database.

 You have to recover database from HDD because you cannot search database which is collapsed.

Execute Database  $\rightarrow$  Rebuild from main menu. Database will be recovered.

If you have archived contents, you have to rebuild all archived contents from media by clicking [Database  $\rightarrow$  Rebuild from media] from main menu. Archived contents will be recovered every media.

## **I failed to install.**

Installer is Windows standard. You may need internet environment to install some components. We recommend installing software in environment you can connect to Internet.

 You may not install nor work properly if you connect some peripherals. We recommend installing at environment which you connect minimum peripherals.

## **What is the order of playback in case of being selected by icon view.**

The playback order is the following if you select contents by detail display, text display or icon display.

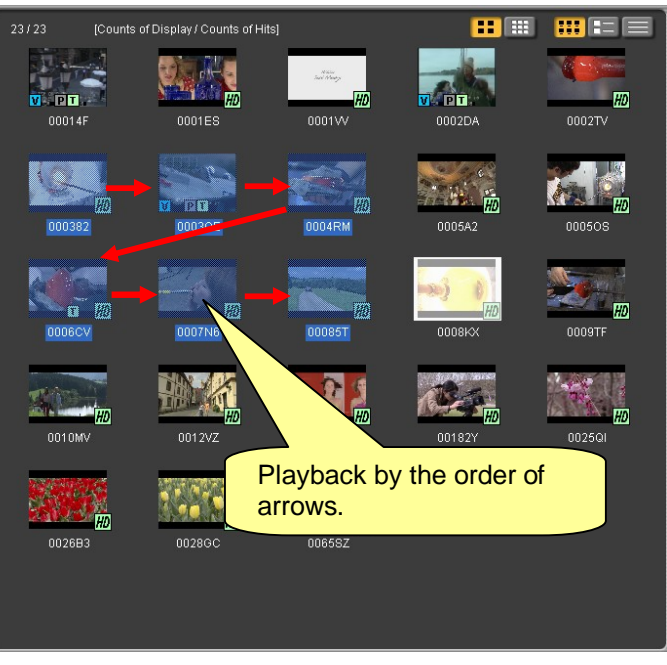

But it doesn't process display order in case of ingesting.

As they are processed every media in case of restoring, you don't need to care about processing order.

#### **When important warning panel of Windows security is shown.**

[Important warning panel of Windows security] screen is sometimes displayed if you have installed Windows XP Service Pack 2.

This screen will be displayed when Windows firewall function of Windows XP Service Pack 2 blocks the function of program which is displayed.

In case of being reliable

Click release block.

In case of not being reliable

Click block.

In case of being unclear

Click confirm later.

Next time if the same program communicates internet or network, it will be displayed again.

Windows XP Service Pack 2 records if it is blocked by firewall every program.

## **Error message**

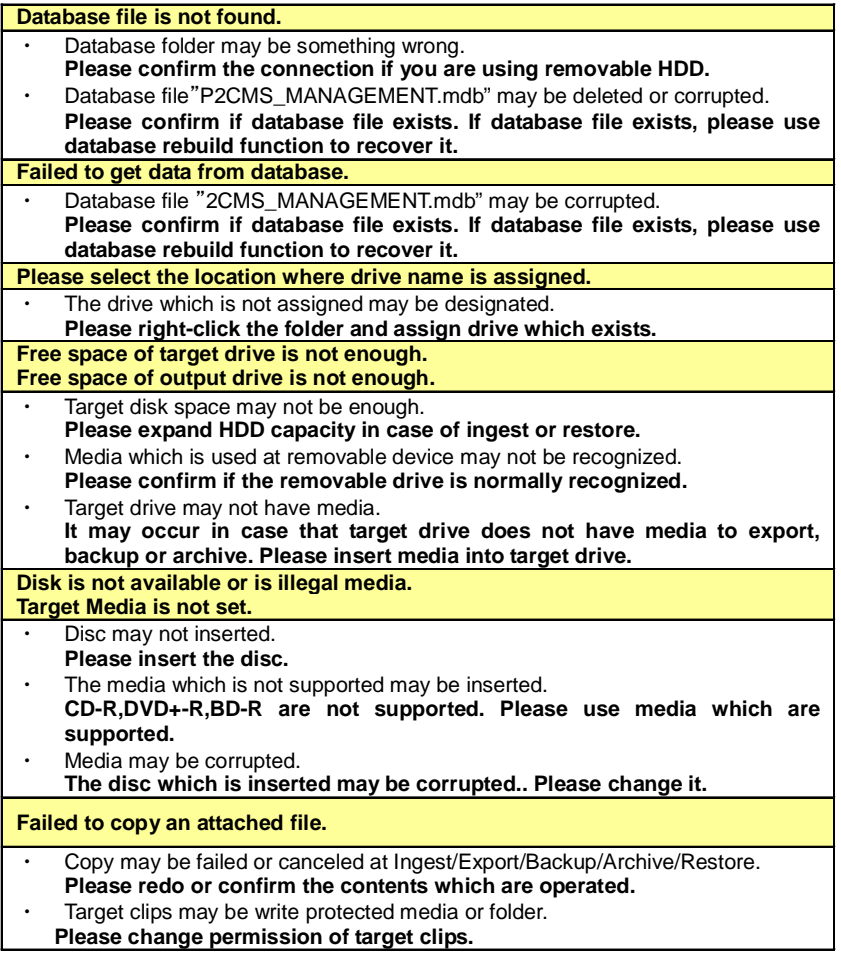

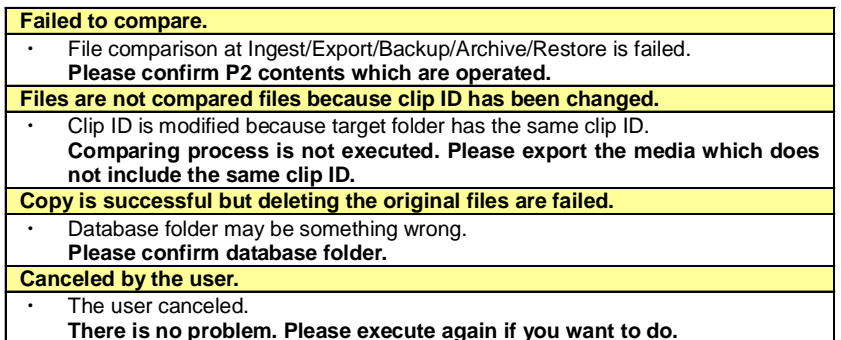

**There is no problem. Please execute again if you want to do.** 

 $\overline{\phantom{a}}$ 

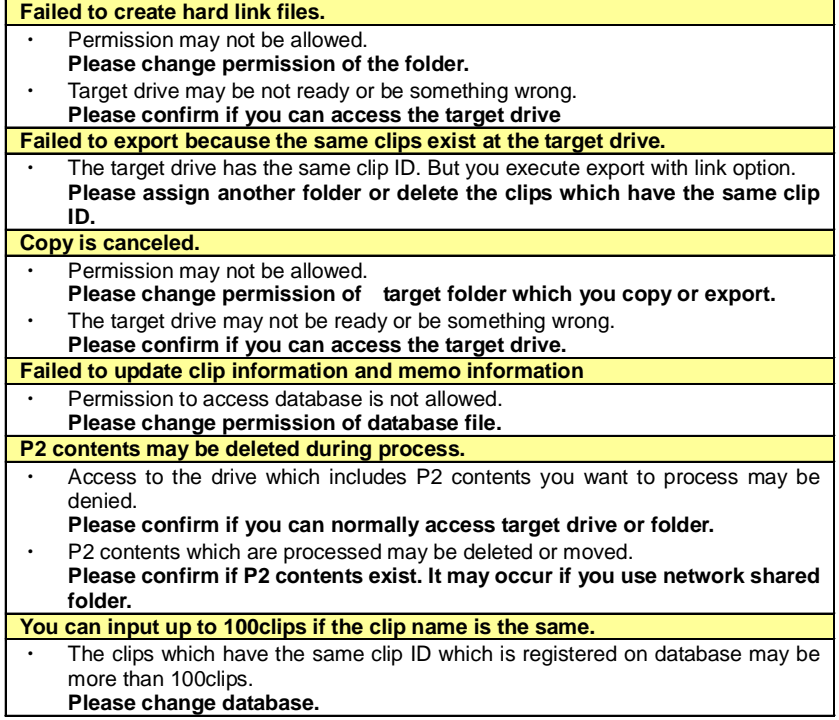

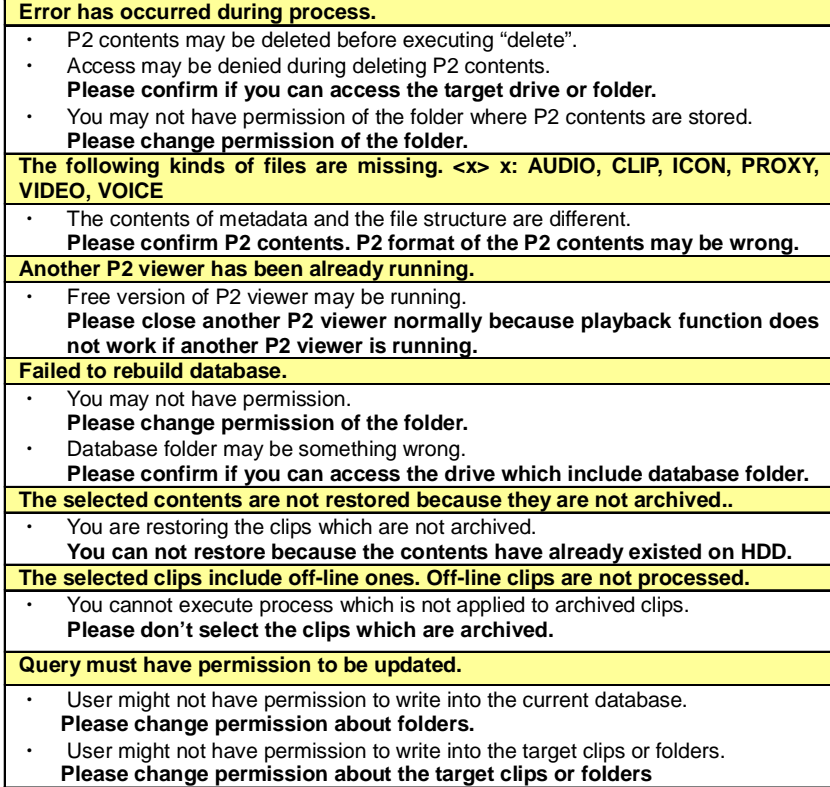

# **ToolTip**

ToolTip is on line help when brief explanation in balloon is pop up when component button is indicated by arrows and it gives you relevant information is pointed

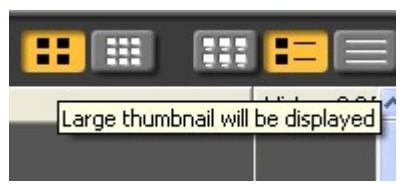

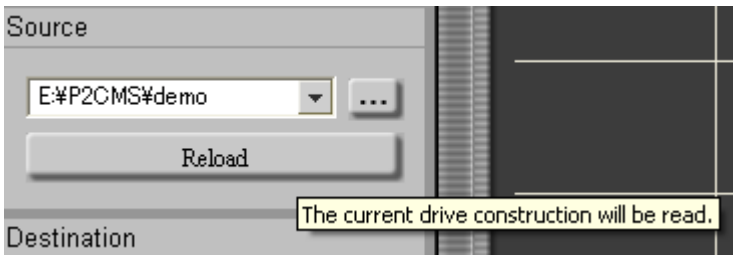

## **Technical Term**

### **Operation of Data**

This application works at search or the other operations by the following structure.

Temporary database is created by the data which is read by ingest mode. And then operation, search or the others, is executed to it. In case of ingest mode, actual data is copied to the current database folder. And then database is registered by the metadata which is copied

In case of database mode, operation, search or the others, is executed to the current database.

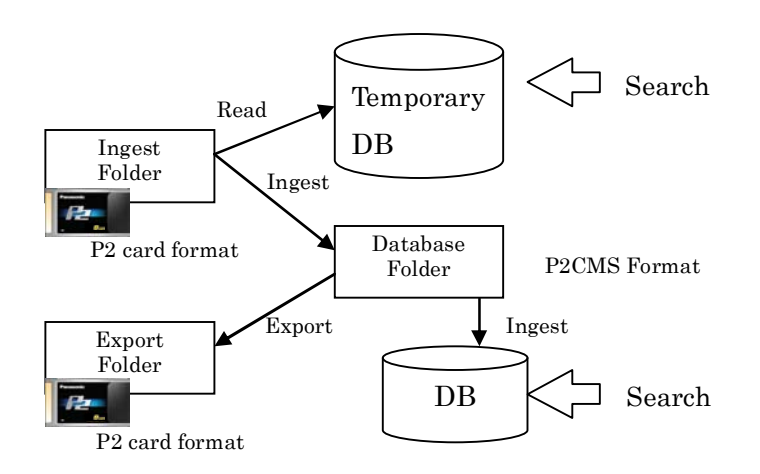

As we explained, P2CMS search system does not search XML files (Metadata files) directly but search database which is created by XML files.

Metadata modification on the property screen and so on changes both database (DB) and XML files which are stored in database folder.

When you register IN/OUT point by P2Viewer, XML file is modified directly. Database is modified when the current P2 contents are unloaded from P2 viewer.

As we explained, this application operates metadata only and does not operate video and audio data. This application does not check if video and audio data are correct. Please confirm if video and audio data are correct before or after ingesting.

#### **Output of P2contents**

The method how to output P2 contents is the followings.

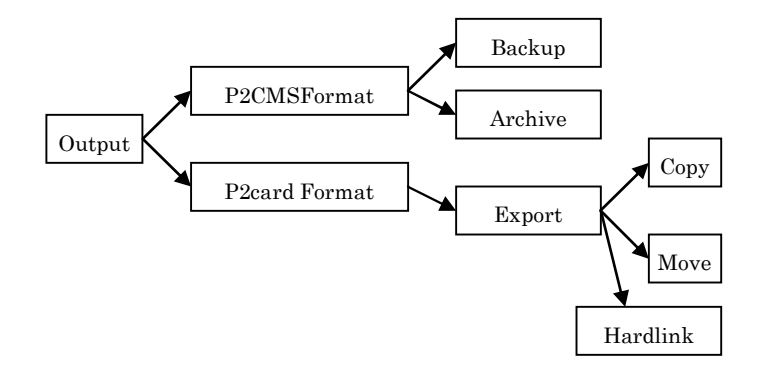

Output to optical media is executed by P2CMS format.

In case of copy, please use back up command. In case of move, please use archive command.

Remarks: You cannot delete archived data on database.

This application doesn't have format function for optical media. Please format it by another application. (If you insert unformatted media, process will be failed.)

You can export P2 contents to optical media by P2CMS format or P2 card format. You can select Copy/Move/Hardlink.

## **Optical media recognition and management**

This application can manage optical media by the following 3 type of data.

1. Recognition Key

When you archive or back up to optical media, This application create recognition key to specify the media. It consists of product unique value and time information. You cannot search by P2CMS.

2. Volume Name

It is volume label of optical media. You can record it to specify media for backup or archive. But if you modify it, you might not manage it. You can use up to 30 characters.

3. Label Name

It is label of optical media. You can record it to specify media for backup or archive. But if you modify it, you might not manage it. Label name is added when you format an optical disc. This application does not operate it. You can use up to 11 characters every media.

Recognition Key is for application which recognizes discs. It is not necessary for users.

Volume Name is value which you can input when you format optical media. Users can modify it.

Label Name is this application dedicated function. It is written on optical media. Users can modify it.

Volume Name will be already input if it is formatted. We recommend managing media by using label name and putting it on media or media case.

#### **Clip**

The unit of P2 contents is called "clip".

The long recording contents is divided into multiple clips in case that the recording time is more than the time which are described on the following table or P2 card free space is not enough and so on. The contents which consists of multiple clips is called spanned file.

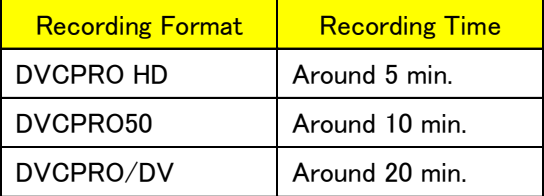

\*1 In case of 720p/30PN, recording time is double.

In case of 720p/24PN, recording time is x 2.5.

This software can handle serial recoded clips as 1 clip. But number of clips which are displayed on search result screen or modify confirmation screen is physical number of clips. If content consist of 3 clips, result screen says 3 even if it is 1 content.

#### **Save format**

This software save P2 contents into HDD which is attached PC. It creates P2CMS folder at the top directory of HDD and database folder which is include database file and P2 contents is created under it.

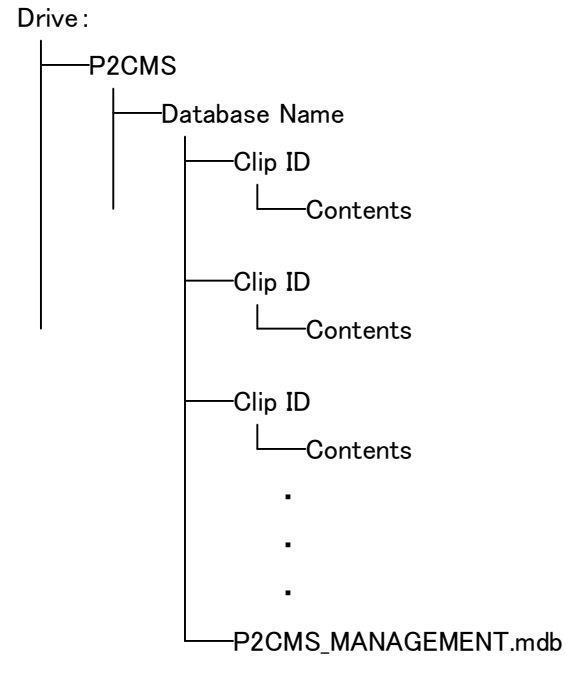

\* The folder where contents are saved depends on sub folder which you have assigned.

#### **P2 Card Format**

P2 Card File Format is the format which P2 card is recorded by.

P2 format is based on MXF OP Atom which is SMPTE standard.

It includes important information except Video and Audio data.

If you use explore to copy, move or delete p2 contents, you may have a problem. If you would like to copy, move or delete, we recommend using P2 viewer or P2CMS.

If you would like to use P2 contents by P2 products, the file format must be P2 format. If you would like to use the contents which you search at P2CMS, please use export function to output the files.

#### **P2CMS Format**

In case of P2 format, multiple clips are stored in the same folder each by each. On the other hand, in case of P2CMS format, one folder includes one contents.

The folder structure of P2CMS format is as it is described on the following figure.

In case that clip ID is duplicated, the clip ID is changed to "Clip ID  $+$ number (0 ~99)". So you can manage up to 101 clips which have the same clip name.

Saved Folder

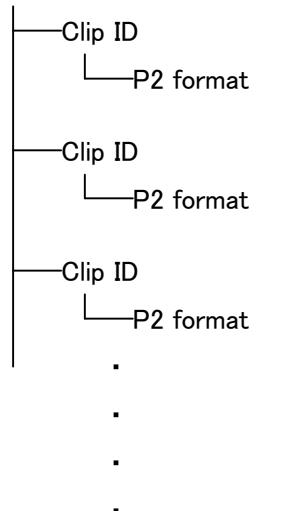

\* This format (P2CMS format) does not have compatibility with P2 card format. If you want to use contents with P2 products, please use export function of P2CMS.

### **Red X clip**

When red X indicator is displayed on P2 contents, contents have a problem. You cannot operate in a case. Even if P2CMS judge that it is normal, we cannot always guarantee that you can use it by any other P2 products.

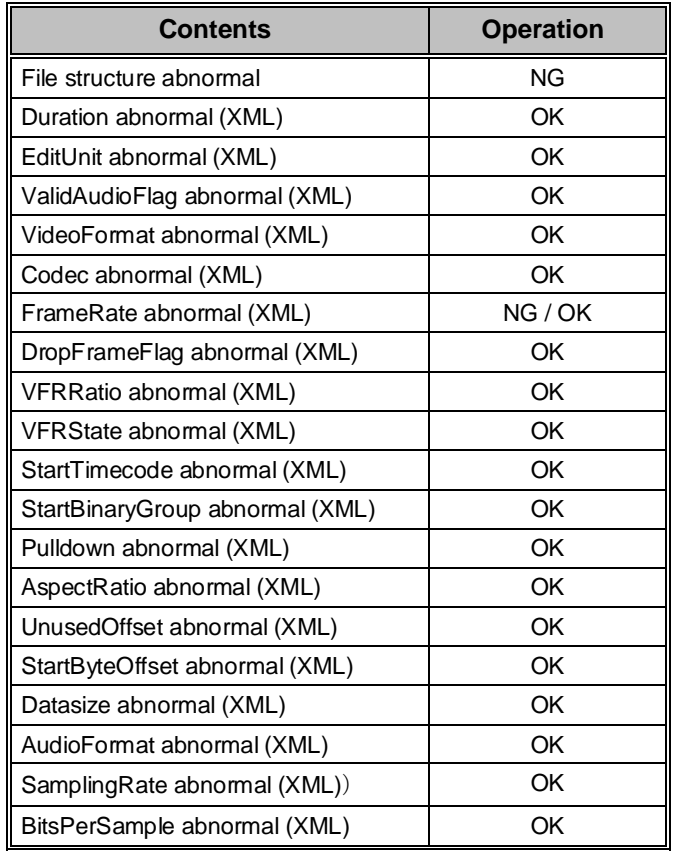

NG ------ You cannot operate.

NG / OK ------ If data is not able to be read, operation will not be executed.

# **Glossary of Terms**

#### **MXF**

Material Exchange Format

#### **NTFS**

File system used with WindowsNT/2000/XP

**P2CMS format**  Preservation folder form of this application

#### **P2 card format**

Preservation folder form of P2 card

#### **P2 contents**

Material recorded by P2 format

#### **Proxy**

Low resolution video data where related P2 material is recorded by low rate

#### **RFID**

Mechanism that person and thing are identified and managed with minute wireless chip

#### **RFID tag**

Element that writes RFID information

## **RFID reader**

Device that reads and writes RFID

#### **USB**

Standard of data transmission road where personal computer peripherals are connected with personal computer.

#### **XML**

P2 metadata file format

#### **Ingest**

Work to register and to copy P2 data.

#### **Export**

Work to output P2 data to optical media.

#### **Offline**

It must not be a material backed up and there be no material in building HDD into.

#### **Hard link**

Mechanism that file and directory can be referred to by another passing

## **Logging**

Work to IN/OUT mark P2 data

#### **Optical media**

CD, DVD, Blu-ray Disc etc.

#### **Node**

A basic unit used to build data structures, such as linked lists and tree data structures.

#### **Glossary**

A list of terms in a particular domain of knowledge with the definitions for those terms.

#### **Scenario**

A brief description of an event or a series of events.

#### **Panasonic Corporation**

Web Site: http://panasonic.net

#### Panasonic Broadcast & Television Systems Company

Unit Company of Panasonic Corporation of North America Executive Office: One Panasonic Way 4E-7, Secaucus, NJ 07094 Tel: 201-348-7000 Eastern Zone: One Panasonic Way 4E-7, Secaucus, NJ 07094 Tel: 201-348-7196 Southeast Region: Tel: 201-392-6151

Western Zone: 3330 Cahuenga Blvd W., Los Angeles, CA 90068 Tel: 323-436-3608 Government Marketing Department:

One Panasonic Way 2E-10, Secaucus, NJ 07094 Tel: 201-348-7587 Broadcast PARTS INFORMATION & ORDERING:

9:00 a.m. – 5:00 p.m. (EST) Tel: 800-334-4881/24 Hr. Fax: 800-334-4880 Emergency after hour parts orders Tel: 800-334-4881 e-mail: PBTSparts@us.panasonic.com

TECHNICAL SUPPORT: Emergency 24 Hour Service Tel: 800-222-0741 e-mail: PBTSCservice@us.panasonic.com

Panasonic Canada Inc. 5770 Ambler Drive, Mississauga, Ontario L4W 2T3 Tel: 905-624-5010

Panasonic de México S.A. De C.V. Casa Matriz: Moras No.313 Col. Tlacoquemecatl Del Valle Del.Benito Juárez México, D.F., C.P.03200 Tel: 55-5488-1000 Fax: 55-5575-6783

#### Panasonic Latin America, S.A.

P.O.Box 0816-03164 Panama, Republic of Panama Tel: +507-229-2955 Fax: 507-229-5352

Panasonic do Brasil Ltda. Rua Cubatão, 320-6º andar-Paraíso CEP 04013-001- São Paulo -SP Tel: 11-3889-4000 Fax: 11-3889-4004

#### Professional & Broadcast IT Systems Business Unit Europe Panasonic AVC Systems Europe a Division of Panasonic Marketing Europe GmbH Hagenauer Str. 43, 65203 Wiesbaden-Biebrich Deutschland Tel: +49-611-235-481

#### Panasonic Systems Asia Pacific (Broadcast Regional Operation Center)

2 Jalan Kilang Barat, Panasonic Building, Singapore 159346 Tel: +65-6270-0110

#### 파나소닉 코리아 주식회사 (PKL)

서울특별시 서초구 서초동 1718-9 서현 BLDG 서비스 문의 : 02-533-8452 http://panasonic.kr